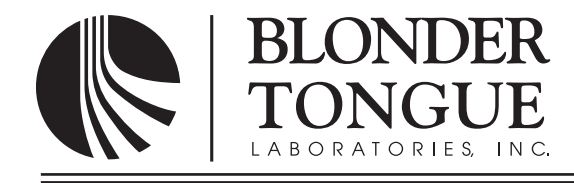

# **INSTRUCTION MANUAL**

# **SDE-4AV-QAM**

# **MPEG-2 SD Encoder**

Model Stock No. Description

SDE-4AV-QAM 6364 MPEG-2 SD Encoder 4xComposite inputs; 1x QAM + 1xASI + 1xIP outputs

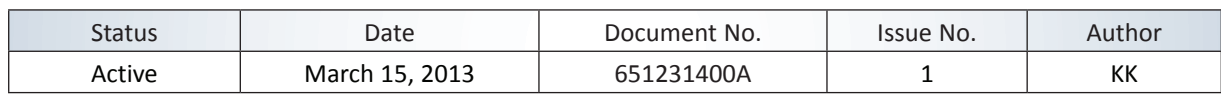

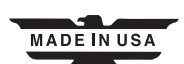

#### **2 SDE-4AV-QAM**

Instruction Manual

We recommend that you write the following information in the spaces provided below.

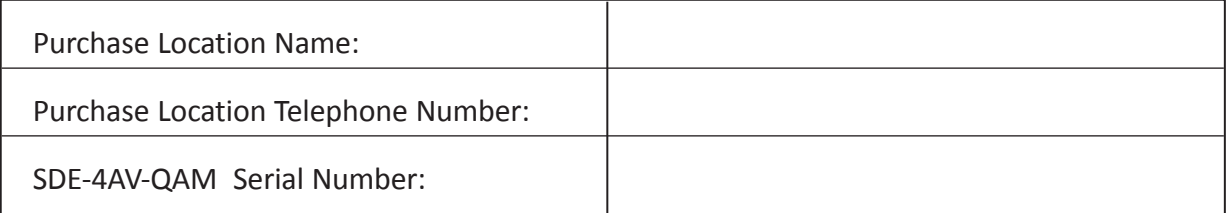

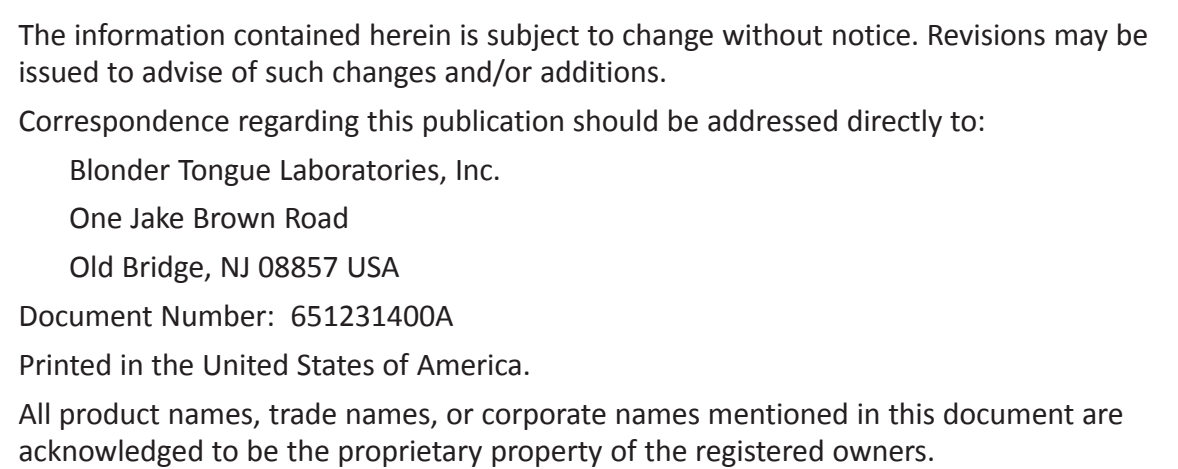

This product incorporates copyright protection technology that is protected by U.S. patents and other intellectual property rights. Reverse engineering or disassembly is prohibited.

## **Table of Contents**

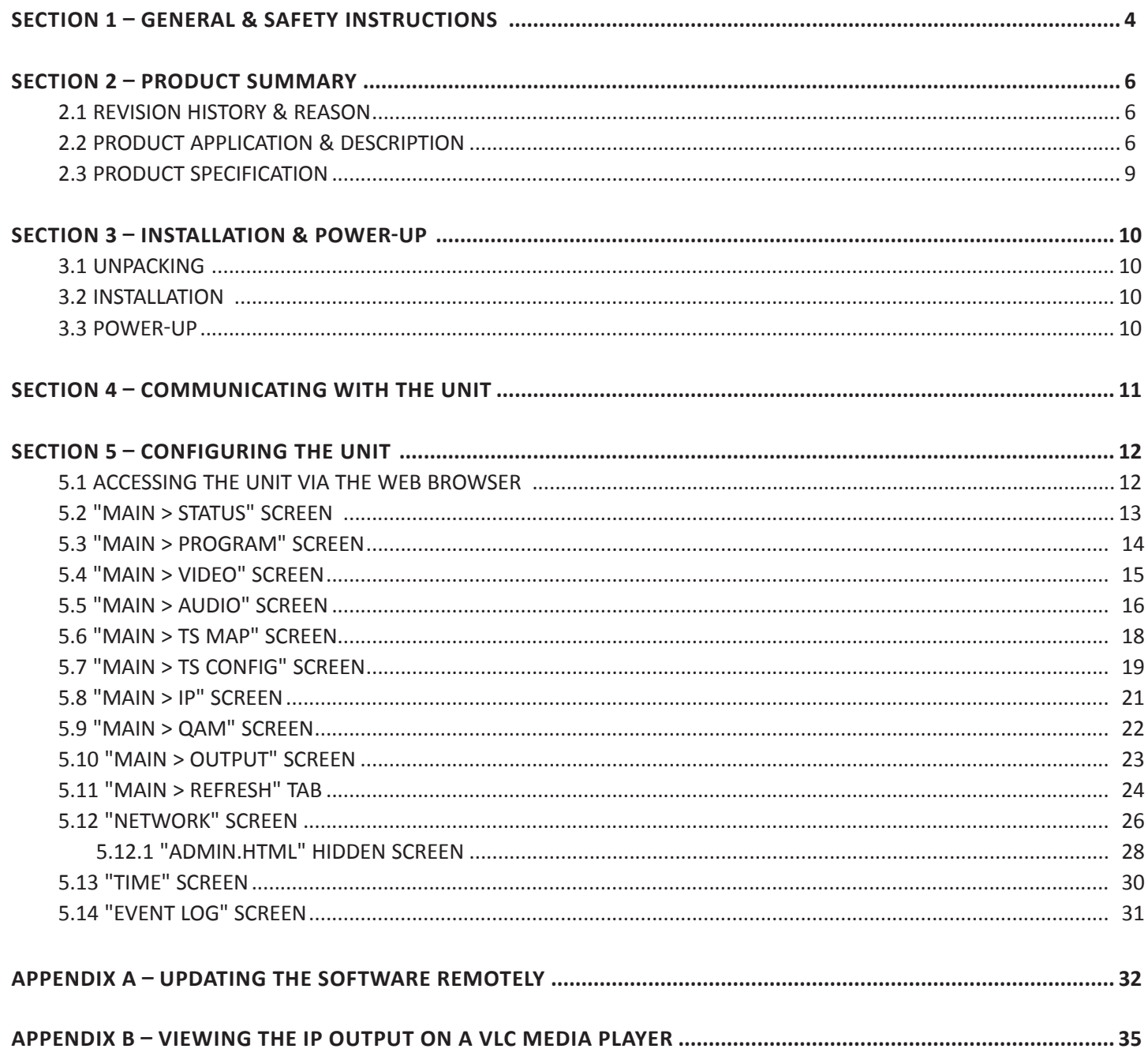

Instruction Manual

### **Section 1 — General & Safety Instructions**

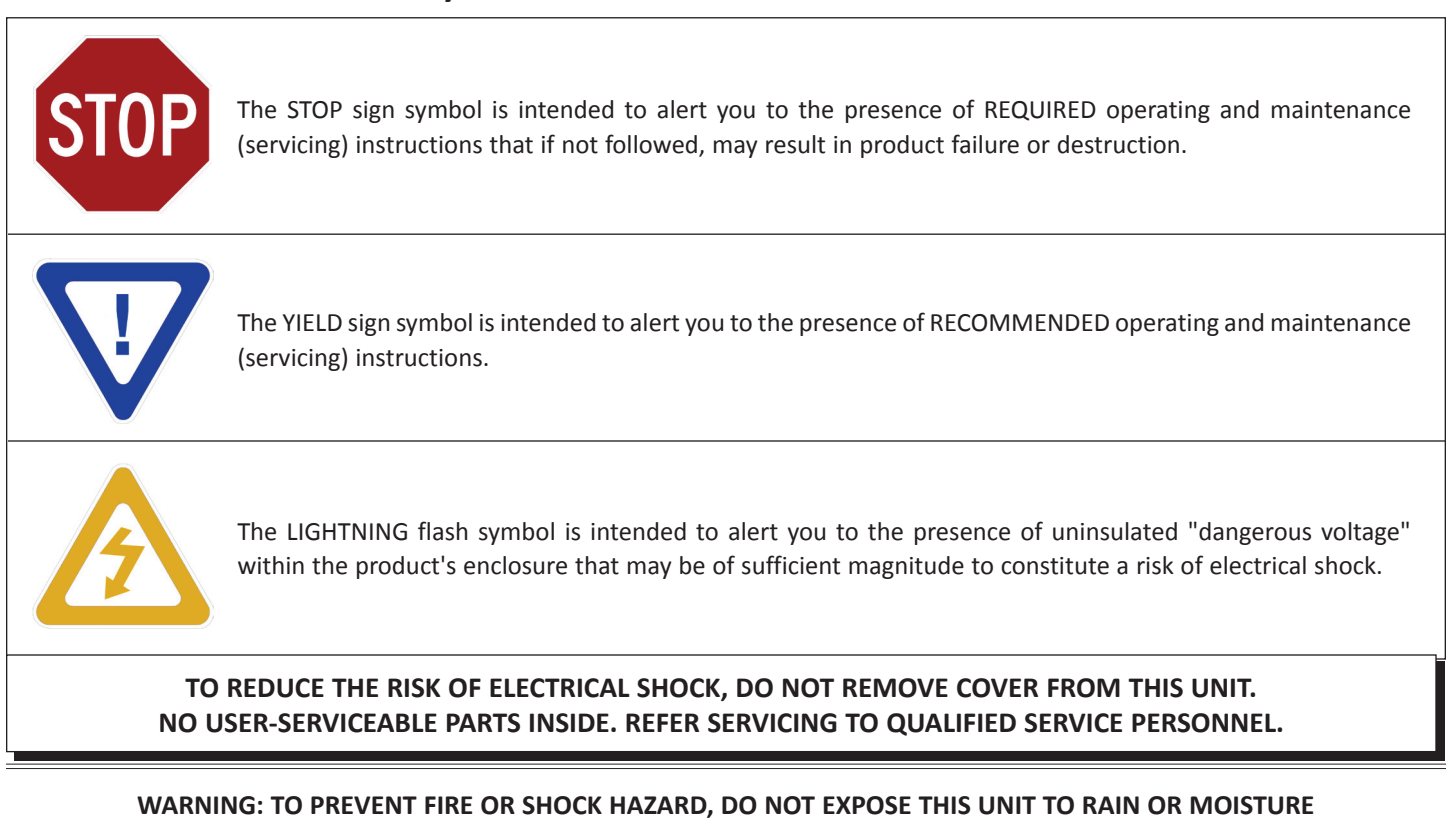

#### **NOTE TO CATV SYSTEM INSTALLER**

**This reminder is provided to call the CATV System Installer's attention to Article 820-40 of the NEC that provides guidelines for**  proper grounding and, in particular, specifies that the cable ground shall be connected to the grounding system of the building, as **close to the point of cable entry as practical.**

### **Safety Instructions**

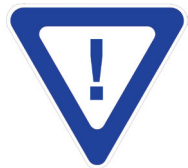

#### **You should always follow these instructions to help ensure Against injury to yourself and damage your equipment.**

- Elevated Operating Ambient If installed in a closed or multi-unit rack assembly, the operating ambient temperature of the rack environment may be greater than room ambient. Therefore, consideration should be given to installing the equipment in an environment compatible with the maximum ambient temperature per Section 2.3.
- Reduced Air Flow Installation of the equipment in a rack should be such that the amount of air flow required for safe operation of the equipment is not compromised.
- Mechanical Loading Mounting of the equipment in the rack should be such that a hazardous condition is not achieved due to uneven mechanical loading.
- Circuit Overloading Consideration should be given to the connection of the equipment to the supply circuit and the effect that overloading of the circuits might have on overcurrent protection and supply wiring. Appropriate consideration of equipment nameplate ratings should be used when addressing this concern.
- Reliable Earthing Reliable earthing of rack-mounted equipment should be maintained. Particular attention should be given to supply connections other than direct connections to the branch circuit (e.g. use of power strips).
- Read all safety and operating instructions before you operate the unit.
- Retain all safety and operating instructions for future reference.
- Heed all warnings on the unit and in the safety and operating instructions.

### **Safety Instructions - continued**

- Follow all installation, operating, and use instructions.
- Unplug the unit from the AC power outlet before cleaning. Use only a damp cloth for cleaning the exterior of the unit.
- Do not use accessories or attachments not recommended by Blonder Tongue, as they may cause hazards, and will void the warranty.
- Do not operate the unit in high-humidity areas, or expose it to water or moisture.
- Do not place the unit on an unstable cart, stand, tripod, bracket, or table. The unit may fall, causing serious personal injury and damage to the unit. Install the unit only in a mounting rack designed for 19" rack-mounted equipment.
- Do not block or cover slots and openings in the unit. These are provided for ventilation and protection from overheating. Never place the unit near or over a radiator or heat register. Do not place the unit in an enclosure such as a cabinet without proper ventilation. Do not mount equipment in the rack space directly above or below the unit.
- Operate the unit using only the type of power source indicated on the marking label. Unplug the unit power cord by gripping the plug, not the cord.
- The unit is equipped with a three-wire ground-type plug. This plug will fit only into a ground-type power outlet. If you are unable to insert the plug into the outlet, contact an electrician to replace the outlet. Do not defeat the safety purpose of the ground-type plug.
- Route power supply cords so that they are not likely to be walked on or pinched by items placed upon or against them. Pay particular attention to cords at plugs, convenience receptacles, and the point where they exit from the unit.
- Be sure that the outdoor components of the antenna system are grounded in accordance with local, federal, and National Electrical Code (NEC) requirements. Pay special attention to NEC Sections 810 and 820. See the example shown in the following diagram:

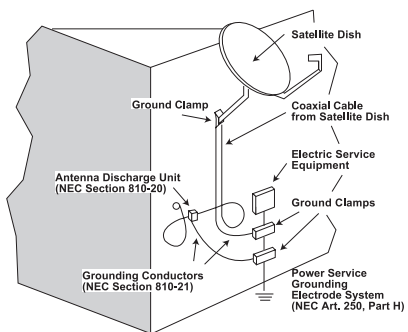

- We strongly recommend using an outlet that contains surge suppression or ground fault protection. For added protection during a lightning storm, or when the unit is left unattended and unused for long periods of time, unplug it from the wall outlet and disconnect the lines between the unit and the antenna. This will prevent damage caused by lightning or power line surges.
- Do not locate the antenna near overhead power lines or other electric light or power circuits, or where it can fall into such power lines or circuits. When installing the antenna, take extreme care to avoid touching such power lines or circuits, as contact with them can be fatal.
- Do not overload wall outlets or extension cords, as this can result in a risk of fire or electrical shock.
- Never insert objects of any kind into the unit through openings, as the objects may touch dangerous voltage points or short out parts. This could cause fire or electrical shock.
- Do not attempt to service the unit yourself, as opening or removing covers may expose you to dangerous voltage and will void the warranty. Refer all servicing to authorized service personnel.
- Unplug the unit from the wall outlet and refer servicing to authorized service personnel whenever the following occurs:
	- ❏ The power supply cord or plug is damaged;
	- ❏ Liquid has been spilled, or objects have fallen into the unit;
	- ❏ The unit has been exposed to rain or water;
	- ❏ The unit has been dropped or the chassis has been damaged;
	- ❏ The unit exhibits a distinct change in performance.
- When replacement parts are required, ensure that the service technician uses replacement parts specified by Blonder Tongue. Unauthorized substitutions may damage the unit or cause electrical shock or fire, and will void the warranty.
- Upon completion of any service or repair to the unit, ask the service technician to perform safety checks to ensure that the unit is in proper operating condition.

#### **Returning Product for Repair (or Credit)**

**A Return Material Authorization (RMA) Number is required on all products returned to Blonder Tongue**, **regardless if the product is being returned for repair or credit.** Before returning product, please contact the Blonder Tongue Service Department at 1-800-523-6049, Ext. 4256 or visit our website: **www.blondertongue.com** for further information.

### **Section 2 — Product Summary**

#### **2.1 Revision History & Reason**

This is the first issue of the Instruction Manual.

#### **2.2 Product Application & Description**

#### **Application:**

SDE-4AV-QAM (MPEG-2 SD Encoder – 4xAV – 1xQAM) accepts up to four (4) standard-definition (SD) input programs in NTSC baseband Audio/Video format. Each input program is digitized, MPEG-2 encoded, and then multiplexed into one Multi-Program Transport Stream (MPTS). The output is available in the following formats simultaneously: 1xQAM, 1xASI, and 1xGigE (1000Base-T Ethernet).

An optional high definition (HD) software upgrade allows the encoder to switch modes between SD and HD. When operating in HD mode, the encoder accepts one (1) program from any one of the following inputs: 1xHDMI (unencrypted), 1xVGA or 1xComponent.

The encoder supports Dolby® Digital audio encoding, and Closed Captioning (EIA-608). It is also equipped with an Emergency Alert System (EAS) interface. A front-panel RF test point allows for monitoring/testing of the QAM output without service interruption.

Comprehensive remote monitoring and control is accomplished using any standard Web browser via a rear-panel 10/100Base-T Ethernet connection.

#### **Features:**

- Accepts up to four (4) programs in NTSC baseband A/V format
- Digitizes, MPEG-2 encodes, & multiplexes up to four (4) programs into one MPTS
- Simultaneously delivers the following outputs: 1xQAM, 1xASI, and 1xGigE
- Supports optional HD software upgrade to accept one (1) program from any of the following inputs: 1xHDMI

(unencrypted), 1xVGA, or 1xComponent

- Provides comprehensive GUI-based monitoring and control via standard Web browsers
- Provides a front-panel RF test point (at 20 dB below primary QAM output)
- Compatible with ITU Annex A and B digital QAM formats
- Equipped with EAS interface (Analog Video + L/R Audio)
- Supports Real-time Dolby® Digital audio encoding
- Supports Closed Captioning EIA-608
- Supports user-defined PSIP configuration

#### **Description:**

Front and Rear Panel connectors and indicators :

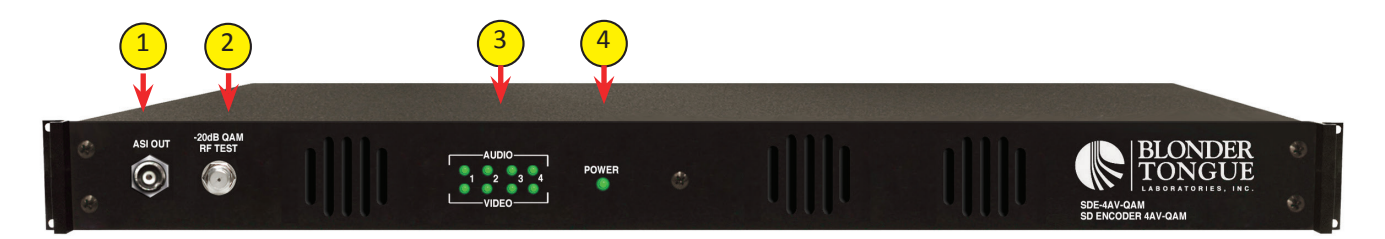

#### **ASI OUT:** 1

2

3

The "ASI OUT" BNC connector to deliver the encoded output and is typically used as input to an external modulator.

#### **-20dB QAM RF TEST:**

"F" connector for RF testing -20dB referenced from the main output.

#### **Audio & Video LEDs:**

LEDs indicate the status of audio and video of each of the four inputs as follows:

#### **Audio LED**

Green = Audio input type detected is Analog (L/R) Red = Audio input with error Off = Audio input not detected

#### **Video LED**

Green = Video input type detected is Composite (V) [or Component (YPbPr), only applicable for LED 1 if optional HD software is used] Green Blinking On/Off = Video input type detected is HDMI or VGA (only applicable for LED 1 if optional HD software is used)

Red = Video input with error Off = Video input not detected

#### **POWER:** 4

LED is Green = AC power is detected.

LED is Off = indicates (i) AC power is not connected, or (ii) AC power is connected but the power supply is defective. The unit must be sent to Blonder Tongue for repair for condition (ii).

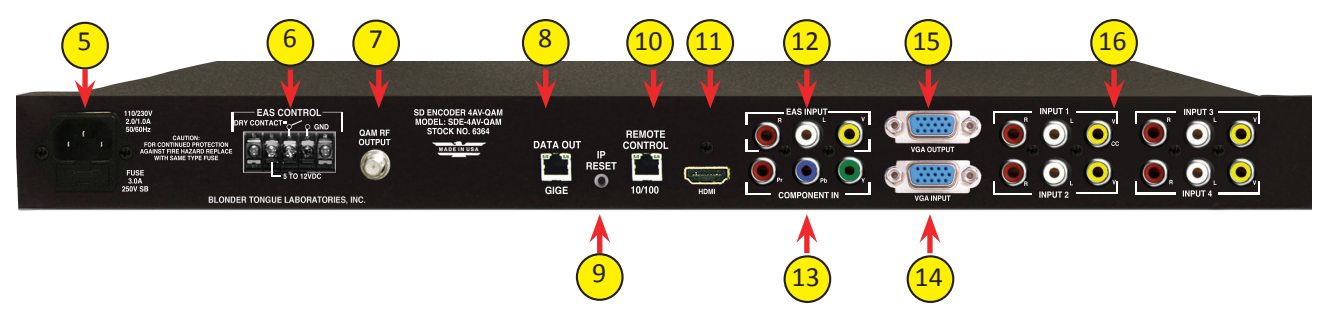

#### **INPUT POWER:** 5

IEC 14 power inlet plug - rated 110/230 VAC; 2.0/1.0A; 60/50 Hz; equipped with Slo-Blo, 3.0 Amps, 250 V Fuse.

#### **8 SDE-4AV-QAM**

6

7

8

Instruction Manual

#### **EAS CONTROL:**

Terminal strip to activate the EAS messaging feature in one of two following ways:

- a) 5-12 VDC between terminals 1 & 3 shown below
- b) Dry Contact between terminals 2 & 3 shown below

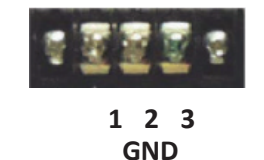

NOTE: This feature is intended to activate EAS and override all input programs with the EAS INPUT (see  $\frac{(11)}{20}$ below for details). The QAM RF OUTPUT (see  $\binom{7}{1}$  below), ASI OUT (see  $\binom{1}{1}$  above ) and DATA OUT (see  $\binom{8}{3}$  below) will all contain the EAS content on every program.

#### **QAM** RF OUTPUT:

"F" connector for QAM RF output.

#### **DATA OUT GIGE:**

RJ45 connector for GigE (1000Base-T Ethernet) interface for multiplexed SPTS or MPTS output streams. Only static IP address can be assigned to this interface. The factory default value is 192.168.253.1.

#### **IP RESET:**  9

When pushed and held for about 10 seconds, resets the IP address, Usernames, and Passwords to Factory default values as follows:

IP address = 172.16.70.1 Username = Admin (case-sensitive) Password = pass (case-sensitive)

#### **REMOTE CONTROL 10/100:**  10

RJ45 connector for 10/100Base-T Ethernet interface for monitoring and configuring the unit. Only static IP addresses can be assigned to this interface. The factory default value is 172.16.70.1.

#### **HDMI: FUTURE OPTION** 11

HDMI connector for unencrypted HDMI input.

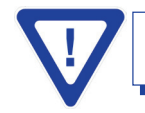

**The unit does not accept HDCP-encrypted HDMI input.**

#### **EAS INPUT:** 12

RCA connectors for EAS Analog Audio (marked L & R) and Composite Video (marked V) inputs.

#### **COMPONENT: FUTURE OPTION** 13

RCA connectors (marked Pr, Pb, Y) for Analog Component Video input.

#### **VGA INPUT: FUTURE OPTION** 14

DE-15 male connector for VGA input.

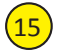

#### **VGA Output: FUTURE OPTION**

DE-15 female connector for loop-through VGA output.

#### **INPUTS # 1 thru 4:** 16

RCA connectors (marked L, R, V) for Analog Left/ Right audio and NTSC video inputs. Supports Closed Captioning (EIA 608, also known as Line 21). When the optional HD software upgrade is enabled, RCA connector (marked CC) is used for Closed Captioning for the HDMI, Component or VGA inputs.

### **2.3 Product Specification**

#### **INPUT**

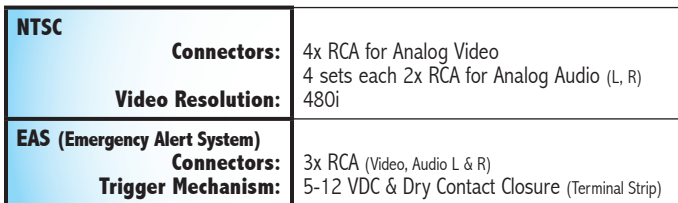

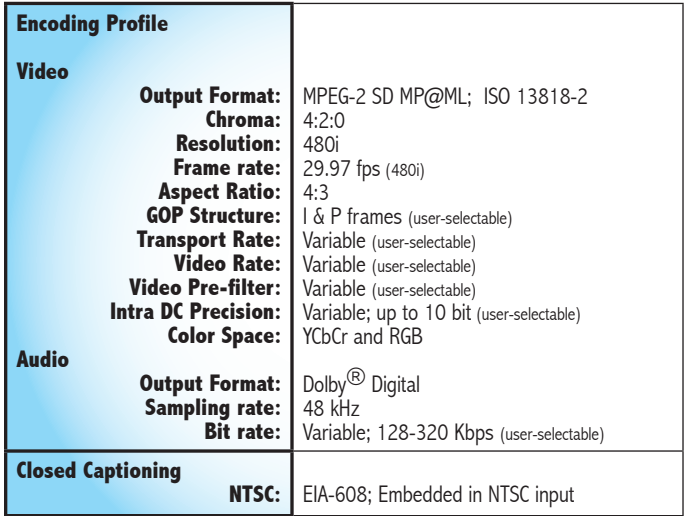

#### **OPTIONAL INPUTS (REQUIRES SOFTWARE UPGRADE)**

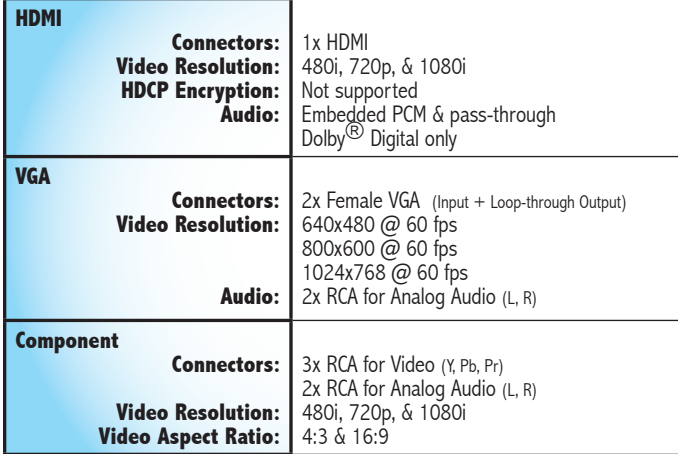

#### **OUTPUT**

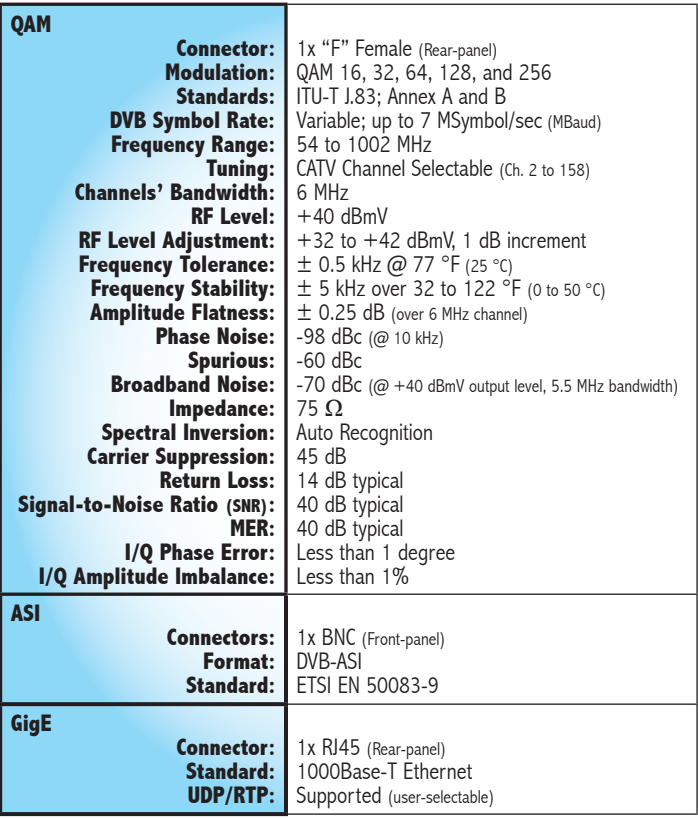

#### **General**

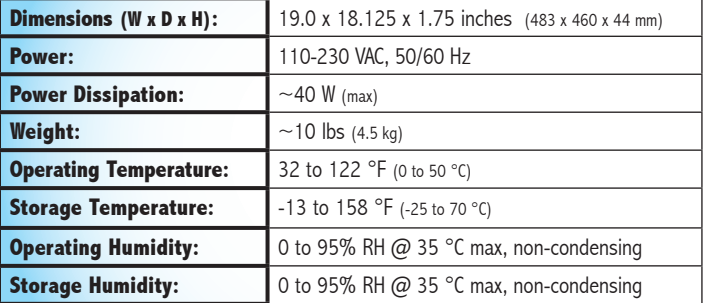

#### **Alarms/Monitoring/Control**

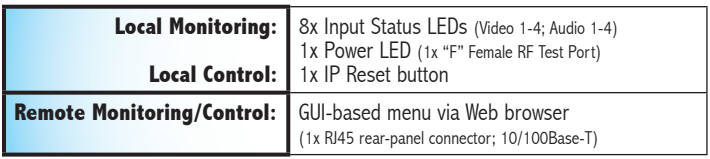

### **Section 3 – Installation & Power-up**

#### **3.1 Unpacking**

You will find the following items in the box:

- SDE-4AV-QAM Encoder (QTY=1)
- Power Cord
- A hardware bag (item 741021300) containing the following:

Seven-foot cross-pinned (cross-over) RJ45 Ethernet cable (QTY=1)

#### **3.2 Installation**

The SDE-4AV-QAM encoder is designed to be installed in a standard 19-inch (483 mm) rack (EIA 310-D, IEC 60297, and DIN 41494 SC48D).

To install the encoder, secure the unit's front panel to the rack by inserting four (4) machine screws, with cup washers, through the four (4) mounting holes in the front panel.

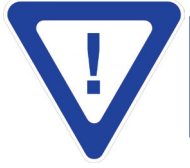

**For safe and reliable operation, the ground pin of the power cord plug must be grounded properly.**

#### **3.3 Power-up**

To power up the unit, connect the line cord to a 110/230 VAC - 60/50 Hz outlet. Please note that the power inlet plug is also equipped with a fuse-holder and fuse (SLO-BLO, 3.0 Amp, 250V).

The "POWER" LED on the front-panel will light green.

### **Section 4 – Communicating with the Unit**

Local or remote communication with the unit is only possible through a GUI-based menu via any standard web browser. Before you can communicate with the unit, you must configure the unit's IP address to conform with your existing IP network or LAN. To do so, follow these steps:

(1) Plug one end of the Ethernet cross cable that is provided in the hardware bag to unit's rear-panel RJ45 interface marked **"Remote Control 10/100"**. Plug the other end of the cable to your computer.

(2) The factory default IP address of the unit is **172.16.70.1**. To be able to communicate with the unit, you must first change your computer's IP address.

The following steps explain how to do this for a computer with **Windows XP** operating software:

(a) On your computer, open the "Control Panel"

(b) Double-click on "Network Connections"

(c) Right-click on the "Local Area Connection", and then click on the "properties".

(d) A dialog box entitled "Local Area Connection Properties" will appear. In this box, double-click on the "Internet Protocol (TCP/IP)".

(e) A dialog box entitled "Internet Protocol (TCP/IP) Properties" will appear. Select the "Use the following IP address" option and enter the following addresses:

#### **IP address: 172.16.70.2 Subnet mask: 255.255.255.0** No need to enter a value for the Default Gateway.

Click OK to close the dialog box. Now your computer is ready to communicate with the unit.

**- OR -**

The following steps explain how to do this for a computer with **Windows** 7 operating software:

(a) On your computer, open the "Control Panel"

(b) Click on "Network and Internet"

(c) Click on the "View network status and tasks"

(d) Click on "Change Adapter Settings" on left hand side of the window

(e) Right-click on the "Local Area Connection", and then click on the "properties".

(f) A dialog box entitled "Local Area Connection Properties" will appear. In this box, double-click on the "Internet Protocol Version 4 (TCP/IPv4)".

(g) A dialog box entitled "Internet Protocol Version 4 (TCP/IPv4) Properties" will appear. Select the "Use the following IP address" option and enter the following addresses:

#### **IP address: 172.16.70.2**

#### **Subnet mask: 255.255.255.0**

No need to enter a value for the Default Gateway.

Click OK to close the dialog box. Now your computer is ready to communicate with the unit.

### **Section 5 - Configuring the Unit**

#### **5.1 Accessing the Unit Via the Web Browser**

You must complete the steps described in Section 4 before proceeding as follows:

(1) Open a web browser on your computer (Internet Explorer 7 or higher is recommended) and enter the following URL address **(http://172.16.70.1)**. The "Login" Screen (Figure 5.1) will appear.

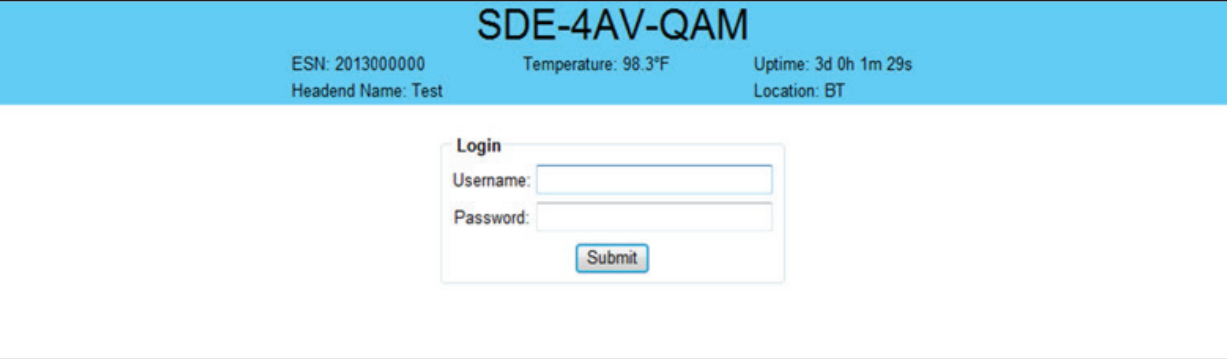

**Figure 5.1 - "Login" Screen**

2) Enter the following case-sensitive factory-default Username and Password, and click on the "Submit" button.

**NOTE:** When logged in as Admin, the user has read and write permission. Only one Admin can be logged in at a time. When logged in as Guest, the user has only read permission. Up to four Guests can be logged in simultaneously.

```
Username = Admin (case-sensitive) 
Password = pass (case-sensitive)
```
**- OR -**

```
Username = Guest (case-sensitive) 
Password = pass (case-sensitive)
```
Monitoring and configuration of the unit is achieved via a series of web pages as described in the Sections below. The following read-only information is displayed in a "page header" – in blue color – on top of each web page:

**ESN:** unit's Serial number

**Headend name:** a user-defined field to make identification easier

**Temperature:** temperature of unit's chipset

**Uptime:** time elapsed since last time the unit was turned on

**Location:** a user-defined field to make identification easier

As shown in Figure 5.2, under the blue "page header" the following Primary tabs will appear:

- Primary tab "Main" includes the following sub-tabs: Status, Program, Video, Audio, TS Map, TS Config, IP, QAM, Output, and Refresh.
- Primary tab "Network" doesn't include any sub-tab.
- Primary tab "Time" doesn't include any sub-tab.
- Primary tab "Event Log" doesn't include any sub-tab.
- Primary tab "Logout" doesn't include any sub-tab.

Each Primary and sub-tab is described in the subsequent Sections.

#### **5.2 "Main > Status" Screen**

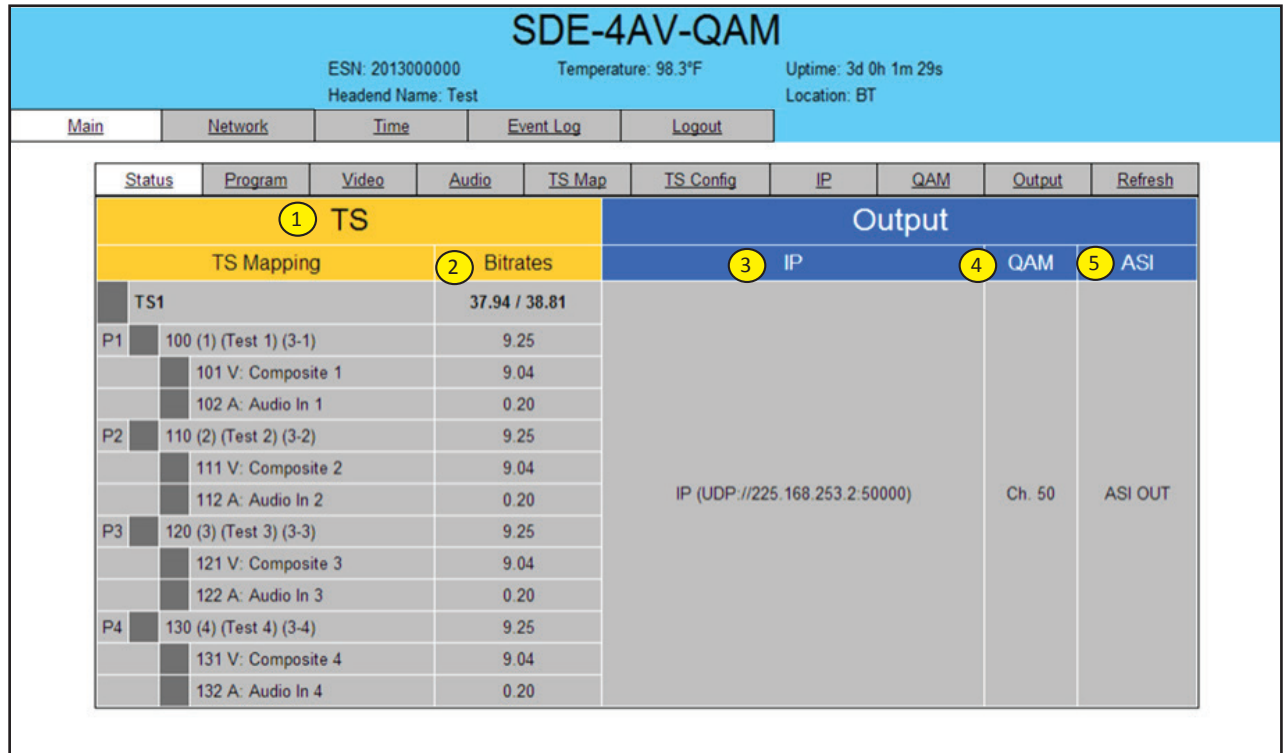

The "Main > Status" screen (Figure 5.2) is a "read only" screen and displays the following information:

**Figure 5.2 - "Main > Status" Screen**

In the section entitled **"TS"** under an orange header, the following parameters about each output are displayed:

**1)** TS: indicates the selected program's information. The program information includes the PMT PID, Program number, Short Name, Major-minor channel number, Video elementary stream PID, Video input source, Audio elementary stream PID, and Audio input source.

**Bitrates:** indicates the transport stream bitrate and the TS Bitrate (refer  $\binom{2}{1}$  of Section 5.7 for details). 2

In the section entitled **"Output"** under blue header, the following parameters about each output are displayed:

**IP:** indicates the encapsulation method, IP address, and the port number to which an output is assigned.

**QAM:** indicates the RF channel number of the QAM output. 4

**ASI:** indicates that ASI output assigned. 5

3

#### **14 SDE-4AV-QAM**

Instruction Manual

#### **5.3. "Main > Program" Screen**

The "Main > Program" screen (Figure 5.3) is a "user-configurable" screen to select the video/audio sources for each input program:

|                |                                   | ESN: 2013000000<br><b>Headend Name: Test</b> |                 |                | Temperature: 98.3°F        | Location: BT   | Uptime: 3d 0h 1m 29s    |                |                         |
|----------------|-----------------------------------|----------------------------------------------|-----------------|----------------|----------------------------|----------------|-------------------------|----------------|-------------------------|
| Main           | <b>Network</b>                    | <b>Time</b>                                  |                 | Event Log      | Logout                     |                |                         |                |                         |
| <b>Status</b>  | Program                           | Video                                        | <b>Audio</b>    | <b>TS Map</b>  | <b>TS Config</b>           | IP             | QAM                     | Output         | Refresh                 |
|                | Video<br>$\overline{1}$<br>Source | $\mathbf{2}$                                 | Audio<br>Source | $\overline{3}$ | Video<br><b>Resolution</b> | $\overline{4}$ | Video<br><b>Bitrate</b> | $\overline{5}$ | Audio<br><b>Bitrate</b> |
| P <sub>1</sub> | Composite $1 -$                   |                                              | Audio In $1 -$  |                | 480i 29.97                 |                | 9.00Mbps                |                | 192kbps                 |
| P <sub>2</sub> | Composite $2 -$                   |                                              | Audio In $2 -$  |                | 480i 29.97                 |                | 9.00Mbps                |                | 192kbps                 |
| P <sub>3</sub> | Composite $3 -$                   |                                              | Audio In $3 -$  |                | 480i 29.97                 |                | 9.00Mbps                |                | 192kbps                 |
| P <sub>4</sub> | Composite $4 -$                   |                                              | Audio In $4 -$  |                | 480i 29.97                 |                | 9.00Mbps                |                | 192kbps                 |

**Figure 5.3 - "Main > Program" Screen**

**Video Source:** allows the user to select the type of the video source. Possible options are as shown in the table: 1

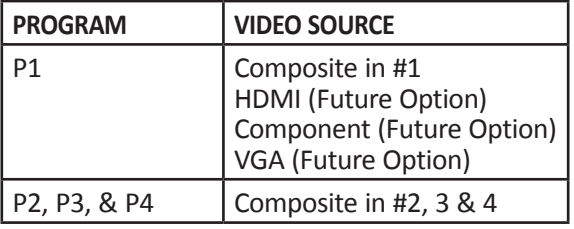

**Audio Source:** allows the user to select the type of the audio source. Possible options for P1 are Audio In #1 and HDMI (only when using optional HD software). All other programs inputs are fixed to their respective audio input ie: P2 / Audio In 2, P3 / Audio in 3. 2

 **Video Resolution:** indicates the resolution of the video input selected in above. 3

*T* Video Bitrate: indicates the video bitrate as assigned in  $\binom{1}{1}$  of Section 5.4. 4

**Audio Bitrate:** indicates the audio data rate as assigned in  $\binom{1}{1}$  of Section 5.5. 5

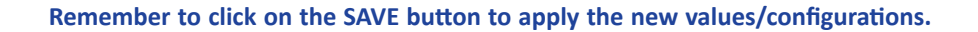

#### **5.4 "Main > Video" Screen**

The "Main > Video" screen (Figure 5.4) is a "user-configurable" screen to select the video encoder parameters for the input program:

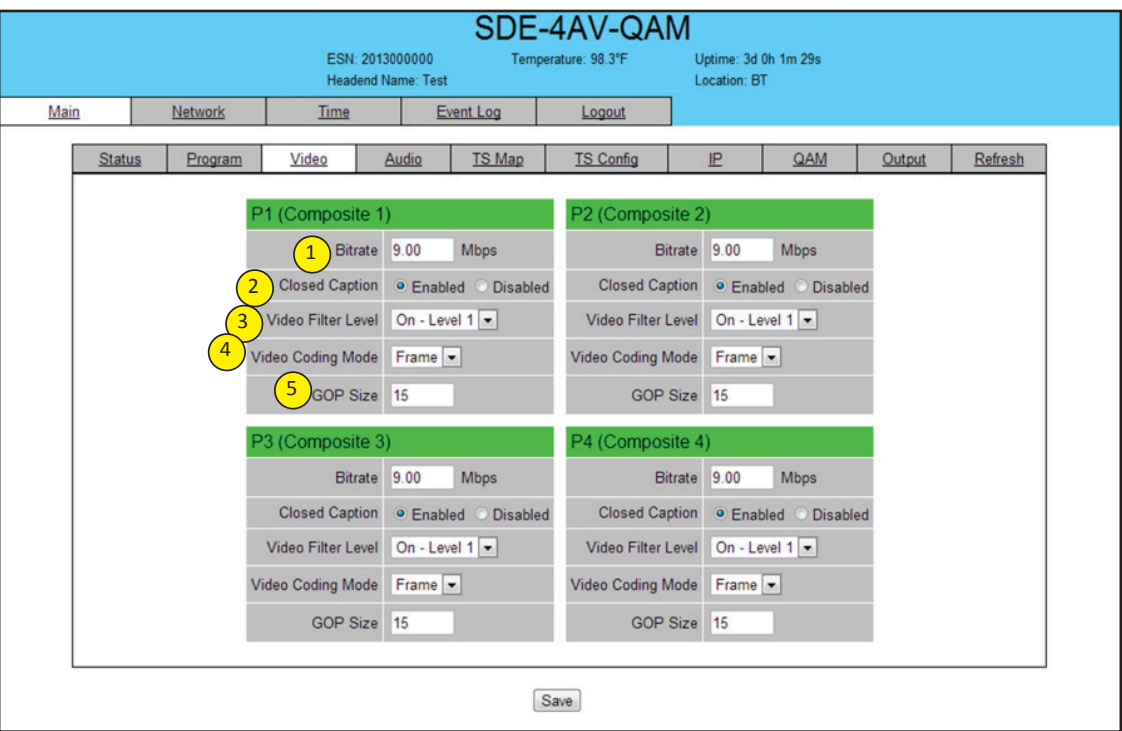

**Figure 5.4 - "Main > Video" Screen**

**Bitrate:** must enter the bitrate for the input video. It is recommended to ensure that the sum of the bitrates of the input videos #1 thru 4 do not exceed "TS Bitrate" selected on the "Main > TS Config" Screen (see  $(2)$  of section 5.7 for details). 1

**Closed Caption:** is the process of passing the EIA-608 Closed Captioning (CC) information and displaying the CC text on television or other visual display. Possible options are Enabled and Disabled. The factory default value is "Disabled". 2

**3**) Video Filter Level: is a two-dimensional low-pass filter controlling the degree with which the input video is filtered. Possible options are: Off (no filtering), On-Level 1, On-Level 2, On-Level 3, and On-Level 4 (highest filtering coefficient). Level 1 filtering of the video will smoothen the sharp edges of the pixels and produce a softer image. The softer an image, the less number of bits required to encode the image at the quantizer level.

**Video Coding Mode:** must select the Video Coding Mode. Possible options are: Frame and Field. The factory default value is Frame. 4

**GOP Size:** The length between I-frames is known as the group of pictures (GOP) size. The factory default value is 15 i.e. 1 I-frame for every 14 non-I-frames. The range is 1 to 120. 5

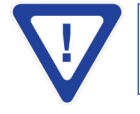

**Remember to click on the SAVE button to apply the new values/configurations.**

#### **16 SDE-4AV-QAM**

Instruction Manual

#### **5.5 "Main > Audio" Screen**

The "Main > Audio" screen (Figure 5.5) is a "user-configurable" screen where the following parameters associated with the Dolby® Digital encoded stereo audio are configured and displayed for the audio input under a green header:

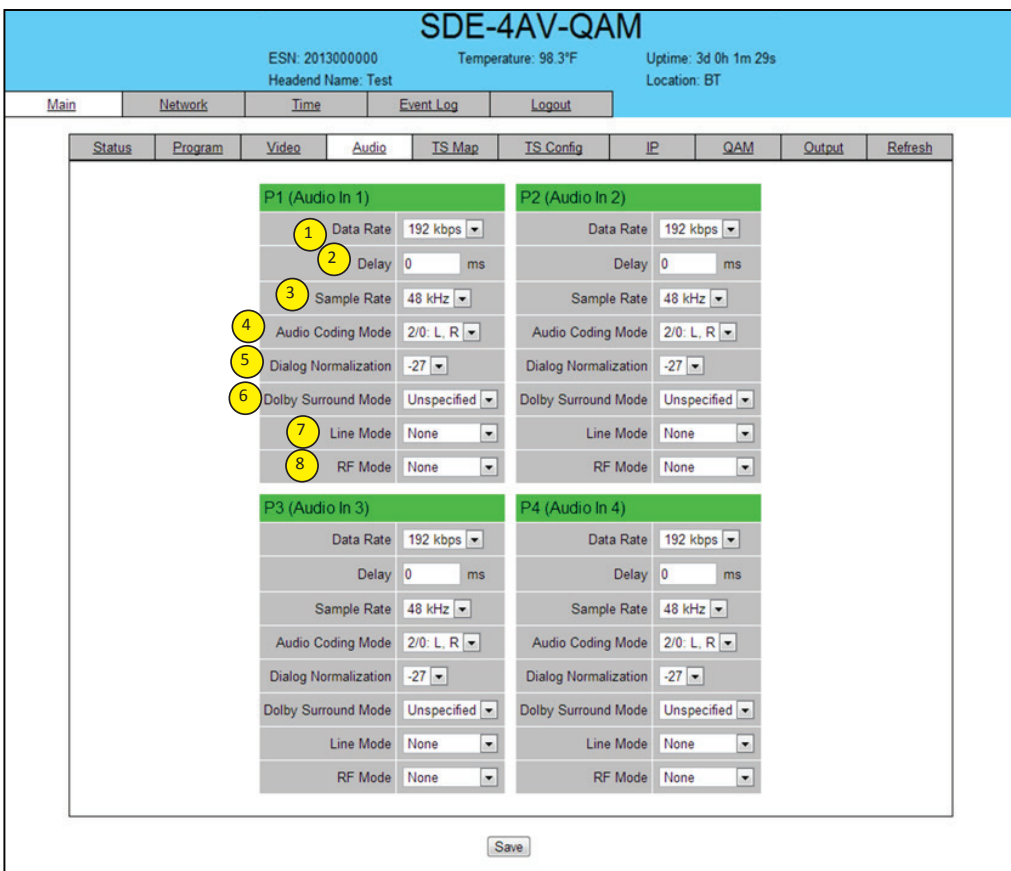

**Figure 5.5 - "Main > Audio" Screen**

**Data Rate:** allows the user to select the audio encoding bitrate in kbps (kilobits per second). The range is 96 to 448 kbps. The factory default value is 192 kbps that supports Audio Coding Mode 2/0:L, R. 1

**NOTE:** See Dolby Encoding guidelines for additional information.

**Delay:** allows the user to adjust the audio delay (-300 to 300 ms) to correct for input video/audio sync mismatch. 2

**Sample Rate:** indicates the input sampling rate of the encoder. The SDE-4AV-QAM supports 48 kHz sampling rate. 3

**Audio Coding Mode:** also referred to as Channel mode. Indicates the number of main audio channels within the encoded bitstream and also indicates the channel format. The unit supports 2/0:L,R= audio is a dual channel (Left & Right). 4

**Dialog Normalization:** behaves as an audio Automatic Gain Control (AGC) or Dynamic Range Control (DRC). It has the ability to take different incoming audio levels and normalize them. The ability of the Dialog Normalization depends on the configuration of the Dynamic Range Control. The SDE-4AV-QAM allows you to adjust the normalization from -1 to -31 dB. The typical value is -27 dB. This is based on the standard film audio formats which normally are between -25 and -31 dB. 5

**Dolby Surround Mode:** indicates if the audio is two-channel Dolby or not. Possible options are: Unspecified: indicates the decoder must determine the audio format by itself. Disabled: indicates the audio is not encoded in surround mode. Enabled: indicates the audio is encoded in surround mode. 6

**Line Mode:** allows the user to select the type of Dynamic Range Compression to be applied to signals that will be used as direct audio feeds into a TV tuner or other receive devices. The factory default value is "None". 7

**RF Mode:** allows the user to select the type of Dynamic Range Compression to be applied to signals that will be used for retransmission on an RF carrier, and then fed into TV tuner or other receive devices at the end of the line. The factory default value is "None". 8

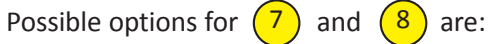

i) **None:** no dynamic range controls have been assigned.

ii) **Film Standard:**suitable for movies where the very low-level sounds are not to be amplified due to other undesirable background noises that may become audible, but rather the peaks and valleys are normalized instead. It has a null bandwidth of 10 dB (-31 to -21 dB) and can add up to 6 dB of boost for low levels and attenuate high levels. The setting is used to quiet load shouting and amplifier whispers. See Dolby Encoding guidelines for additional information.

iii) **Film Light:** is similar to "Film Standard" but with a null bandwidth of 20 dB (-41 to -21 dB) and can add up to 6 dB of boost for low levels and attenuate high levels.

iv) **Music Standard:** suitable for program content that is mainly made up of music where the sound level is to be normalized (reducing the loudness) to be consistent with other programs. It has a null bandwidth of 10 dB (-31 to-21 dB) and can add up to 12 dB of boost for low levels and attenuate high levels. See Dolby Encoding guidelines for additional information.

v) **Music Light:** similar to "Music Standard" but with a null bandwidth of 20 dB (-41 to -21 dB) and can add up to 12 dB of boost for low levels and attenuate high levels.

vi) **Speech:** suitable for program content that is mainly made up of speech only and has a null band width of 10 dB (-31 to -21 dB) for average speech and can add up to 15 dB of boost for low levels and attenuate high levels. The setting is used to quiet load shouting and amplifier whispers. See Dolby Encoding guidelines for additional information.

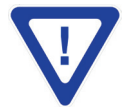

**Remember to click on the SAVE button to apply the new values/configurations.**

#### **18 SDE-4AV-QAM**

Instruction Manual

#### **5.6 "Main > TS Map" Screen**

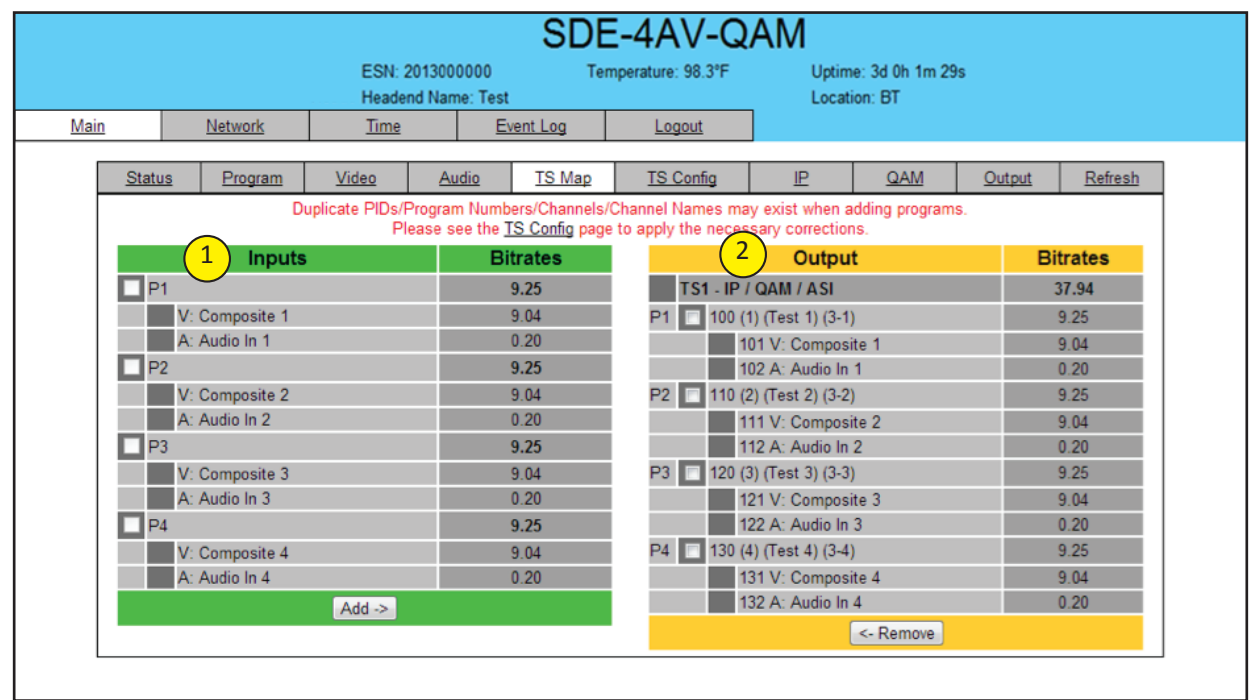

The "Main > TS Map" screen (Figure 5.6) is a "read and write" screen to assign programs to TS (s):

**Figure 5.6 - "Main > TS Map" Screen**

In the section entitled **"Inputs"** under the green header, the user can select the programs to be included in the output TS1 as follows: 1

- Select the desired programs (typically all 4 input programs)
- **Add:** Once the selection of programs is completed, select the "Add" button. This will add the selected programs to

the Output as shown in  $\binom{2}{0}$  of Figure 5.6.

In the section entitled **"Output"** under an orange header, the user can view the list of the programs that are present in output TS1. 2

**TS1 - IP/QAM/ASI:** indicates Transport Stream #1 and the type of outputs assigned to it (IP, QAM and/or ASI).

The fields under the **"TS1 - IP/QAM/ASI"** under grey header, displays the list of the programs and the corresponding total bitrate present.

• **Remove:** The user can remove any of the programs from the current list by selecting it and clicking the "Remove" button.

#### **5.7 "Main > TS Config" Screen**

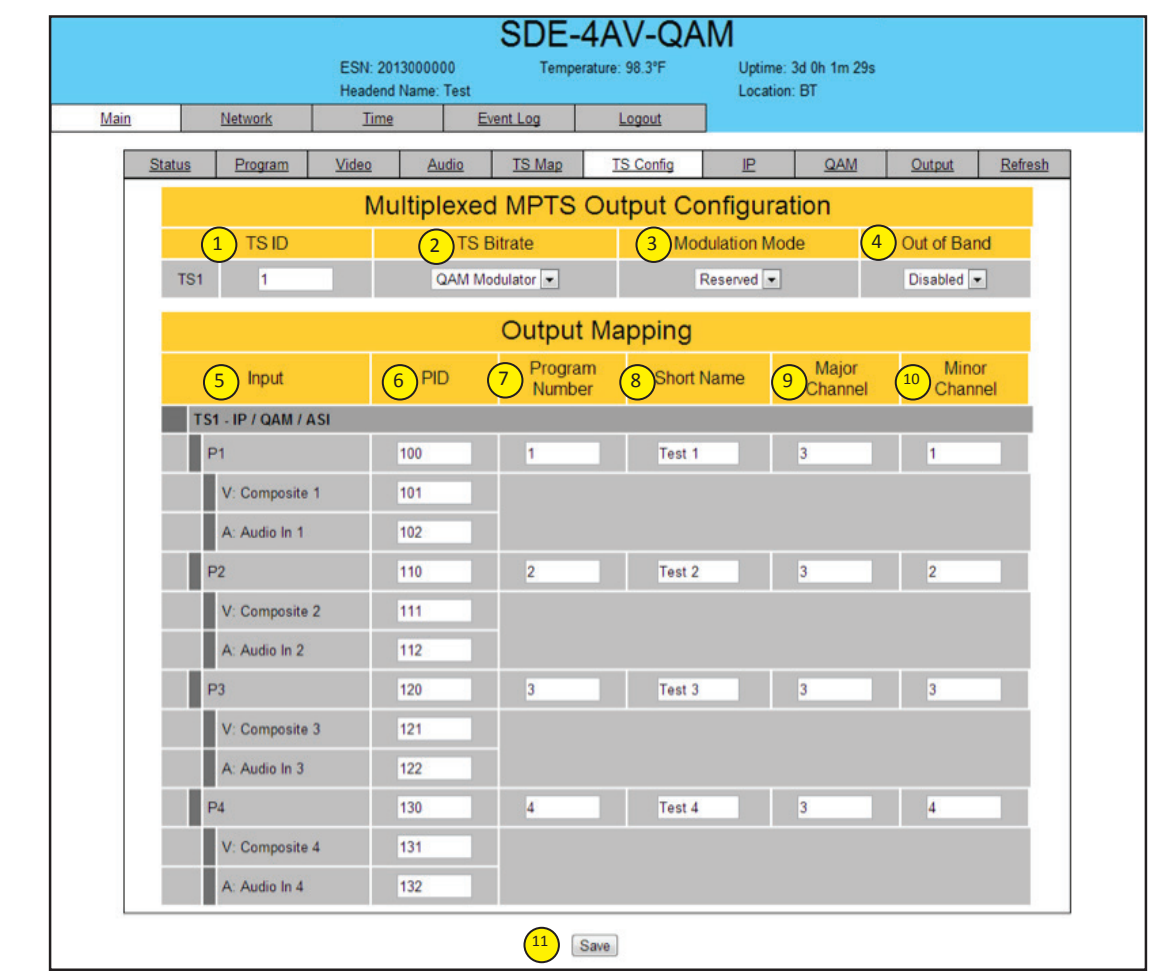

The "Main > TS Config" screen (Figure 5.7) is a "read and write" screen to assign the TS parameters:

**Figure 5.7 - "Main > TS Config" Screen**

In the section entitled **"Multiplexed MPTS Output Configuration",** the user can select and configure the following parameters of the output TS:

**TS** ID: must enter the identification number for the Transport Stream (TS) output. The range is 1 to 65535.

**TS Bitrate:** must enter the bitrate for the output TS. Possible options are QAM Modulator, 19.39 Mbps, and 38.81 Mbps.

> **Always select the option "QAM Modulator", if QAM output is required. The TS Bitrate assigned will then** depend on the "Output QAM Mode" selected on the "Main > QAM" Screen (refer (5) of Section 5.9 for details) **and will be as follows:**

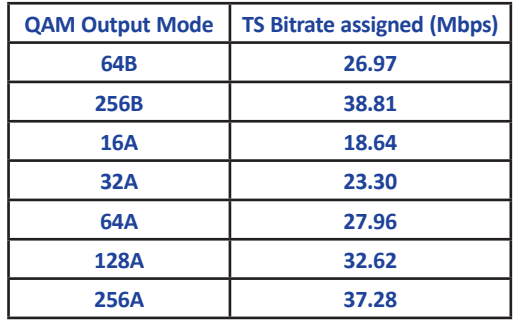

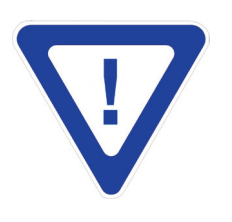

1 2

**Modulation Mode:** select the modulation mode. Possible options are: Reserved, Analog, QAM64, QAM256, 8-VSB, and 16-VSB. 3

**Out of Band:** An out-of-band (OOB) is a channel which is the combination of the forward and reverse OOB channels. When a cable virtual channel is flagged as being out-of-band, it is carried on the out-of-band channel. Possible options are Enable and Disable. When Enabled, assigns the OOB bit in the TS packet and labels the TS as out-of-band. 4

**NOTE:** As per the ATSC and Cable standards, the Modulation Mode and Out-of-Band fields are required to be assigned in the TS packet. Selecting the above two fields would allow the TS packets to be compliant with industry standards, but would not affect the input or output configuration of the SDE-4AV-QAM.

In the section entitled **"Output Mapping"**, the user can select and configure the following parameters for the output TS indicated by **"TS - IP/QAM/ASI"** under gray header:

**Input:** indicates the program selected by the user. It includes the Input video source, and audio source.

**PID:** must enter the PID value for each stream. PID (Packet Identifier) values are embedded by the content provider in the MPEG-2 stream to identify tables and programming packets. 6

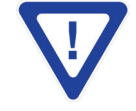

5

The PID value must be unique in an output stream. If a duplicate PID exists, assign a different PID in the range **of 48 to 8176 (recommended range provided by the International Standards)**

**Program Number:** must enter an output program number. PMT (Program Map Table) provides information of program present in the transport stream such as program\_number, and the list of the elementary streams (audio, video or data). The range is 1 to 65535. 7

**Short Name:** must enter the short name of the channel. Up to 7 alphanumeric characters are allowed. 8

**Major Channel:** must enter the major channel number for the output program. The range is 1 to 99 for Terrestrial and 1 to 999 for Cable. 9

**Minor Channel:** must enter the minor channel number for the output program. The range is 0 to 99 Terrestrial and 0 to 999 for Cable. 10

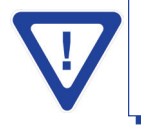

**The channel number displayed on the screen is the combination of the major and minor channels. For example, if major channel - 6 and minor channel = 1, then the channel number displayed on the TV would be 6-1.**

**Save:** if duplicate values exist for PID, Program Number, Short Name or Major – Minor Channel Pair in a MPTS output stream, when the SAVE button is clicked, the following pop-up window would appear accordingly: "Error! Duplicate Program Numbers found". 11

#### **5.8 "Main > IP" Screen**

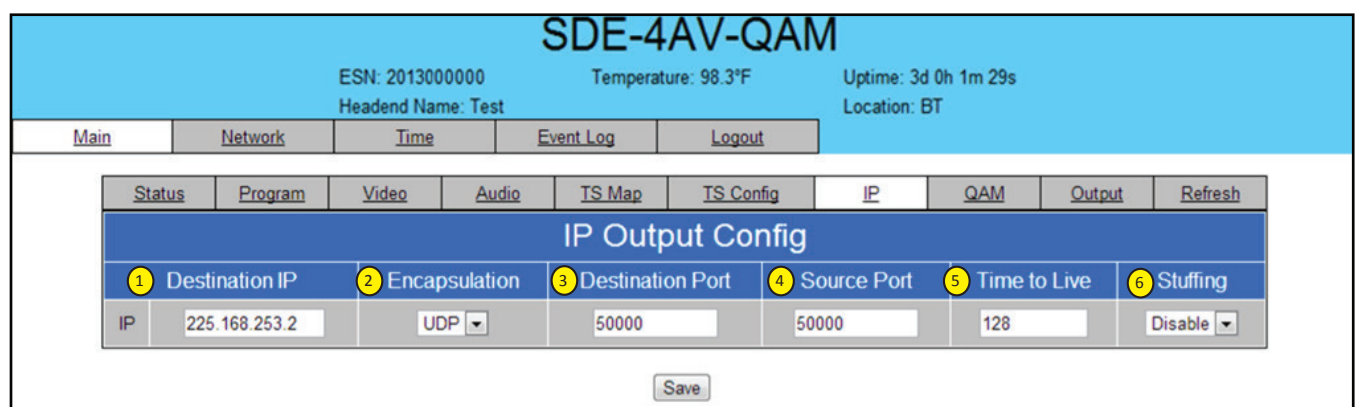

The "Main > IP" screen (Figure 5.8) is a "read and write" screen to assign IP parameters for the TS:

**Figure 5.8 - "Main > IP" Screen**

**Destination IP:** allows user to assign the IP address of the equipment to which the IP output is streamed to. 1

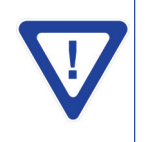

**The Destination IP Address must be present before streaming occurs, otherwise the session is aborted. For Multicast applications, the IP address must be in the range of 224.0.0.0 through 239.255.255.255. For Unicast applications, the IP address must be outside the abovementioned range**

**Encapsulation:**from the two available options (RTP & UDP) must select the one that matches the protocol used by the receiving equipment. 2

**Destination Port**: must enter the IP Port of the receiving equipment. The factory default value is 50000. The range is 1 to 65535. 3

**Source Port:** must enter the IP Port of the equipment that the input IP source is streamed from. The factory default value is 50000. The range is 1 to 65535. 4

**NOTE:** Port number is recommended to be from 49152 to 65535. Reason: Port 1-1023 and 1024-49151 are the Reserved Ports and the Registered Ports, respectively.

**5**) Time to Live: is an upper bound on the time that an IP packet can exist in an IP network. The value is set by the sender of the packet, and reduced by every host on the route to packet's final destination. If the Time to Live reaches zero before the packet arrives at its final destination, then the packet is discarded. The purpose of this field is to avoid an undeliverable packet from circulating on an IP network perpetually. The range is 1 to 255. Factory default value is 128.

**6** Stuffing: Null packets are inserted to ensure that the TS bitrate assigned in  $\binom{2}{1}$  of Section 5.7 remains constant. Possible options are Enable and Disable. It is advisable to Disable stuffing when only IP output is used to help reduce the traffic on the network.

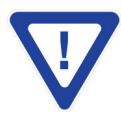

**Remember to click on the SAVE button to apply the new values/configurations.**

#### **22 SDE-4AV-QAM**

Instruction Manual

#### **5.9 "Main > QAM" Screen**

The "Main > QAM" screen (Figure 5.9) is a "read and write" screen to assign QAM parameters to the TS:

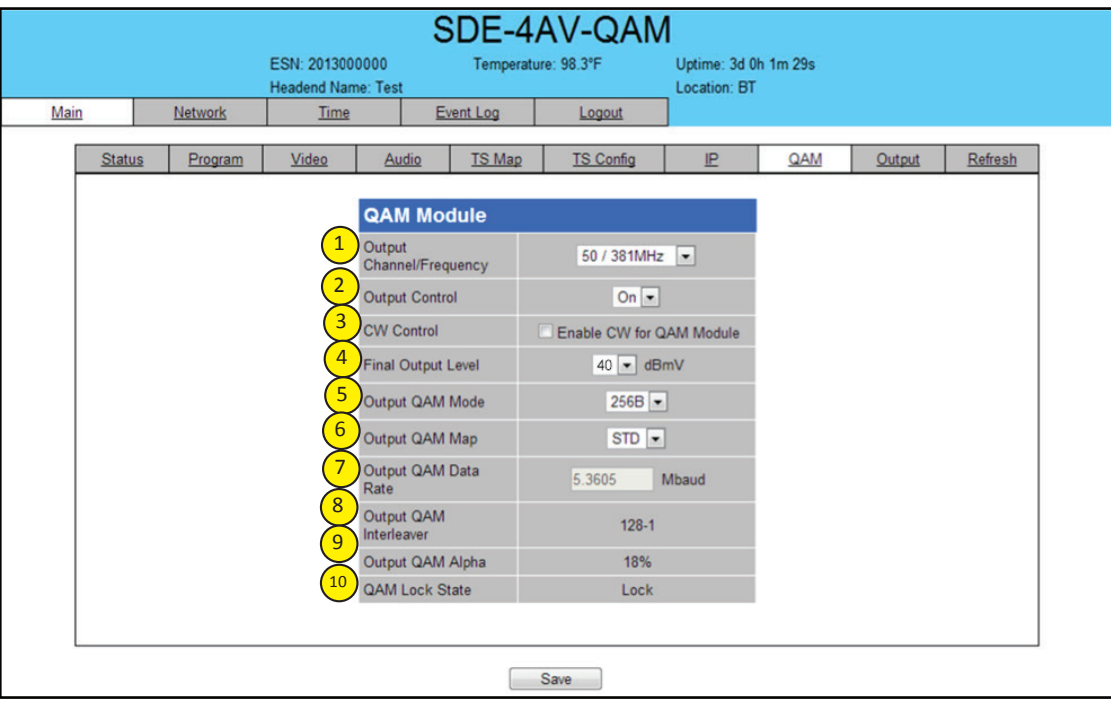

**Figure 5.9 - "Main > QAM" Screen**

**Output Channel/Frequency:** must assign an RF channel number to the RF QAM output of the QAM module (i.e. RF channel 50, as shown in Figure 5.9). The range is CATV channels 2 to 158. 1

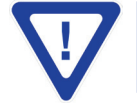

**The RF Channel number will be displayed on TV only if the source stream does not carry any virtual channel number.**

**Output Control:** allows the user to turn the RF channel On/Off. 2

**CW Control:** allows the user to switch the QAM output mode to CW (Continuous Waveform) which activates an analog carrier at the selected channel's center frequency; this is typically used in level adjustment of the system. 3

- Final Output Level: must select the QAM RF output level for the output. The range is 32 to 42 dBmV. It is recommended to maintain the output level at 40 dBmV for normal operation. 4
- **Output QAM Mode:** must select the desired QAM modulation mode. Possible options are: 64B, 256B, 16A, 32A, 64A, 128A, and 256A. For most applications in the USA, the recommended QAM modulation mode is 256B.  $\mathsf{S}$
- **Output QAM Map:** must select the desired QAM Map. Possible options are STD, IRC, and HRC. 6
- **Output QAM Data Rate:** indicates the maximum data rate depending on the selected QAM mode, for example 5.3605 Mbaud for QAM 256B. 7
- **Output QAM Interleaver:** indicates the interleaver value for the QAM mode. 8
- **Output QAM Alpha:** indicates the Alpha value for the QAM mode 9
- **QAM Lock State:** indicates whether QAM module is working properly (locked) or not. 10

**NOTE:** The module may take a few seconds to lock when QAM output parameters are changed.

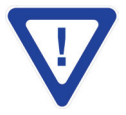

**Remember to click on the SAVE button to apply the new values/configurations.**

#### **5.10 "Main > Output" Screen**

The "Main > Output" screen (Figure 5.10) is a "read and write" screen to assign the TS to desired IP, QAM, and ASI outputs:

| ESN: 2013000000<br><b>Headend Name: Test</b> |                                   |                |                 |                                                | Temperature: 98.3°F |        | Uptime: 3d 0h 1m 29s<br>Location: BT |           |         |  |
|----------------------------------------------|-----------------------------------|----------------|-----------------|------------------------------------------------|---------------------|--------|--------------------------------------|-----------|---------|--|
| Main                                         | Network                           | Time           |                 | Event Log                                      | Logout              |        |                                      |           |         |  |
| <b>Status</b>                                | Program                           | Video          | Audio           | <b>TS Map</b>                                  | <b>TS Config</b>    | IP.    | QAM                                  | Output    | Refresh |  |
| <b>TS</b>                                    |                                   |                |                 |                                                |                     | Output |                                      |           |         |  |
|                                              | $\mathbf{1}$<br><b>TS Mapping</b> | $\overline{2}$ | <b>Bitrates</b> |                                                | 3<br>$\mathbb{P}$   |        | $\overline{4}$<br>QAM                | 5         | ASI     |  |
| TS1                                          |                                   |                | 37.94 / 38.81   |                                                |                     |        |                                      |           |         |  |
| P1                                           | 100 (1) (Test 1) (3-1)            |                | 9.25            |                                                |                     |        |                                      |           |         |  |
|                                              | 101 V: Composite 1                |                | 9.04            |                                                |                     |        |                                      |           |         |  |
|                                              | 102 A: Audio In 1                 |                | 0.20            |                                                |                     |        |                                      |           |         |  |
| P2                                           | 110 (2) (Test 2) (3-2)            |                | 9.25            |                                                |                     |        |                                      |           |         |  |
|                                              | 111 V: Composite 2                |                | 9.04            | IP (UDP://225.168.253.2:50000) -<br>$Ch. 50 -$ |                     |        |                                      |           |         |  |
|                                              | 112 A: Audio In 2                 |                | 0.20            |                                                |                     |        |                                      | ASI OUT - |         |  |
| P3                                           | 120 (3) (Test 3) (3-3)            |                | 9.25            |                                                |                     |        |                                      |           |         |  |
|                                              | 121 V: Composite 3                |                | 9.04            |                                                |                     |        |                                      |           |         |  |
|                                              | 122 A: Audio In 3                 |                | 0.20            |                                                |                     |        |                                      |           |         |  |
| P4                                           | 130 (4) (Test 4) (3-4)            |                | 9.25            |                                                |                     |        |                                      |           |         |  |
|                                              | 131 V: Composite 4                |                | 9.04            |                                                |                     |        |                                      |           |         |  |
|                                              | 132 A: Audio In 4                 |                | 0.20            |                                                |                     |        |                                      |           |         |  |

**Figure: 5.10 -"Main > Output" Screen**

In the section entitled "**TS"** under an orange header, the following parameters about the TS are displayed:

**TS Mapping:** indicates the program assigned to the TS. The program information includes the PMT PID, Program number, Short Name, Major-minor channel number. For example, under TS [100 (1) (Test 1) (3-1)] the following information is displayed: 1

100 - indicates the Program MAP Table (PMT) of the program.

1 - indicates the Program number as assigned in  $\binom{7}{1}$  of Section 5.7.

Test 1 - indicates the Short Name as assigned in  $\binom{8}{0}$  of Section 5.7.

3-1 - indicates the Major - minor channel number as assigned in  $\left(\frac{9}{2}\right)$  and  $\left(10\right)$  of Section 5.7.

101 V: Composite 1 - indicates that the input video source is Composite and the elementary stream PID is 101.

102 A: Audio In 1 - indicates that the input audio source is Audio In and the elementary stream PID is 102.

Bitrates: indicates the incoming transport stream bitrate and the TS Bitrate (refer  $(2)$  Section 5.7 for details). 2

In the section entitled **"Output"** under blue header, the following parameters about the output TS are displayed:

**IP:** select the IP address and the port number to which TS is assigned (see  $(1)$  Section 5.8 for details). 3

**QAM:** select the QAM RF channel number of the QAM output (see  $\begin{pmatrix} 1 \end{pmatrix}$  Section 5.9 for details). 4

**ASI:** select the physical ASI OUT port number to which TS is assigned. 5

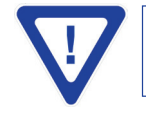

**To disable either IP, QAM, or ASI output, selection option "None" in** 3 **,** 4 **, &** 5 **respectively.**

Remember to click on the SAVE button to apply the new values/configurations.

Instruction Manual

#### **5.11 "Main > Refresh" Tab**

The "Main > Refresh" tab can be clicked while you are on any of the following sub-tabs screens: "Status", "Program", "Video", "Audio", "TS Map","TS Config", "IP", "QAM", and "Output". When clicked, it will update all relevant fields/ parameters of the active screen as that information is retrieved from the SDE-4AV-QAM in a real time basis.

# **SDE-4AV-QAM 25**

Instruction Manual

**THIS PAGE INTENTIONALLY LEFT BLANK**

Instruction Manual

### 5.12 "Network" Screen

The "Network" screen (Figure 5.11) is a read and write screen where the following parameters are displayed or configured:

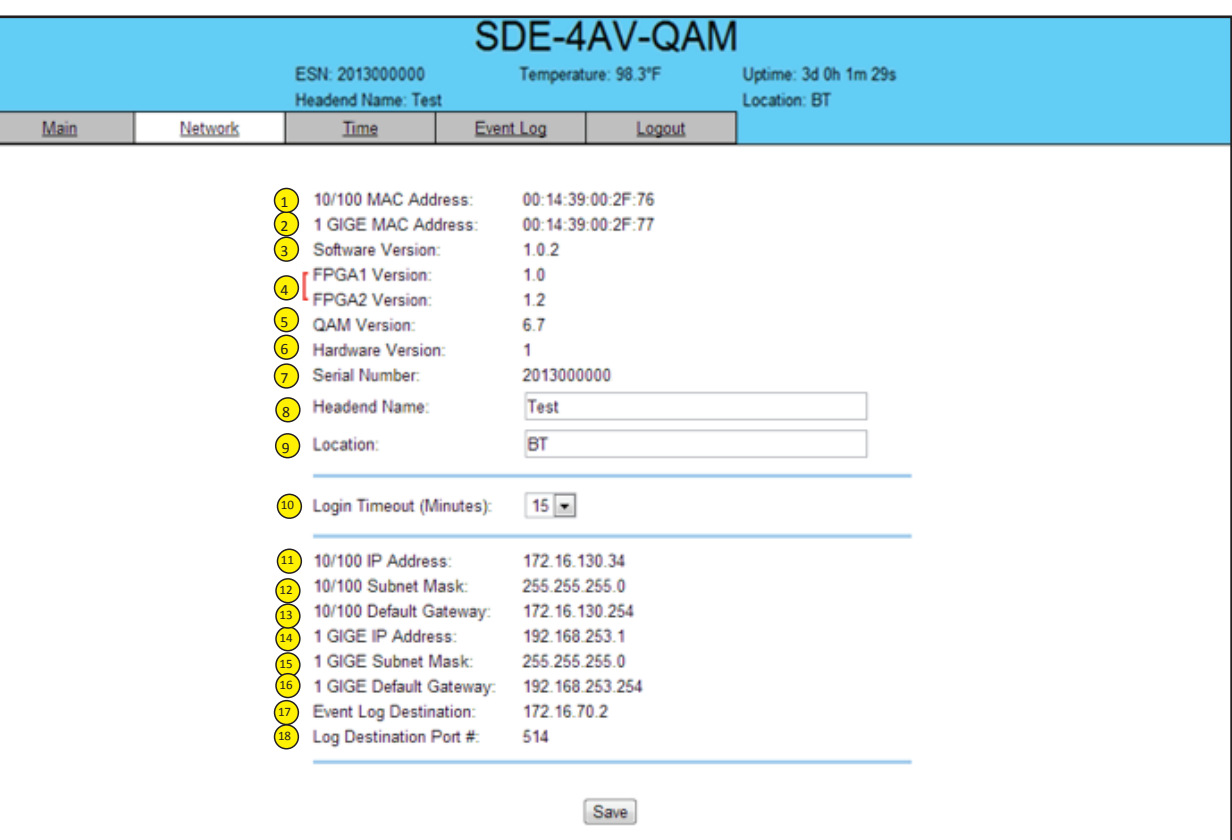

**Figure 5.11 - "Network" Screen**

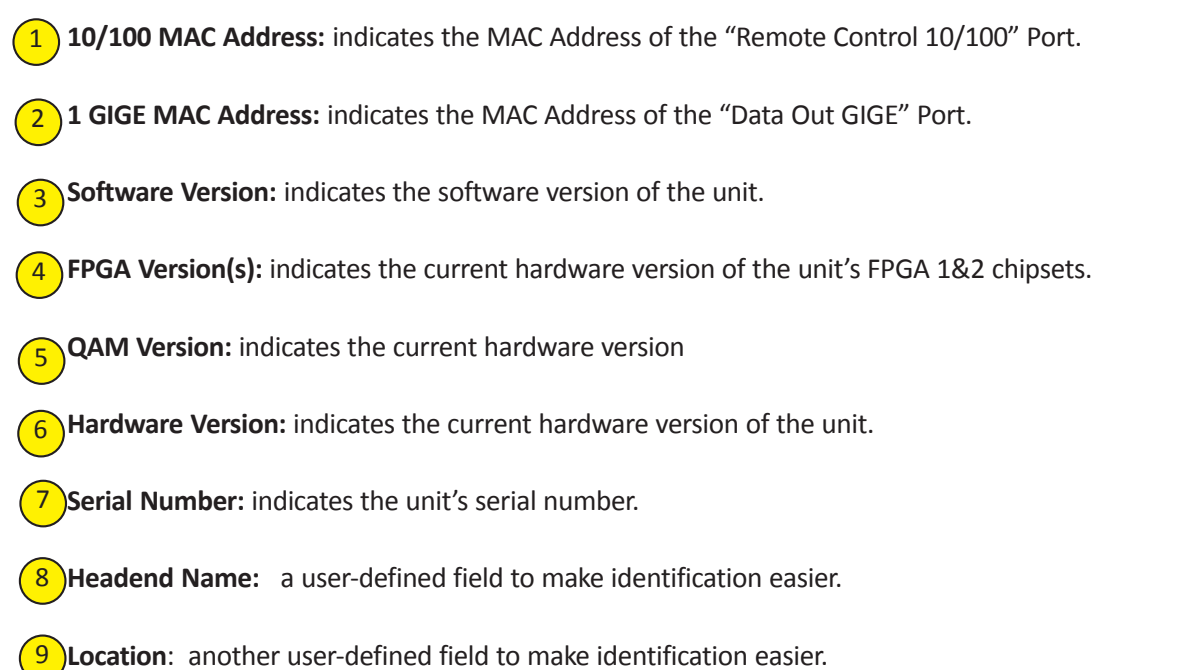

Login Timeout (Minutes): indicates the period of time before the unit logs itself out if there is no activity on the web screens. Range is 5, 15, 30, or 60 minutes.  $^{\prime}10$ 

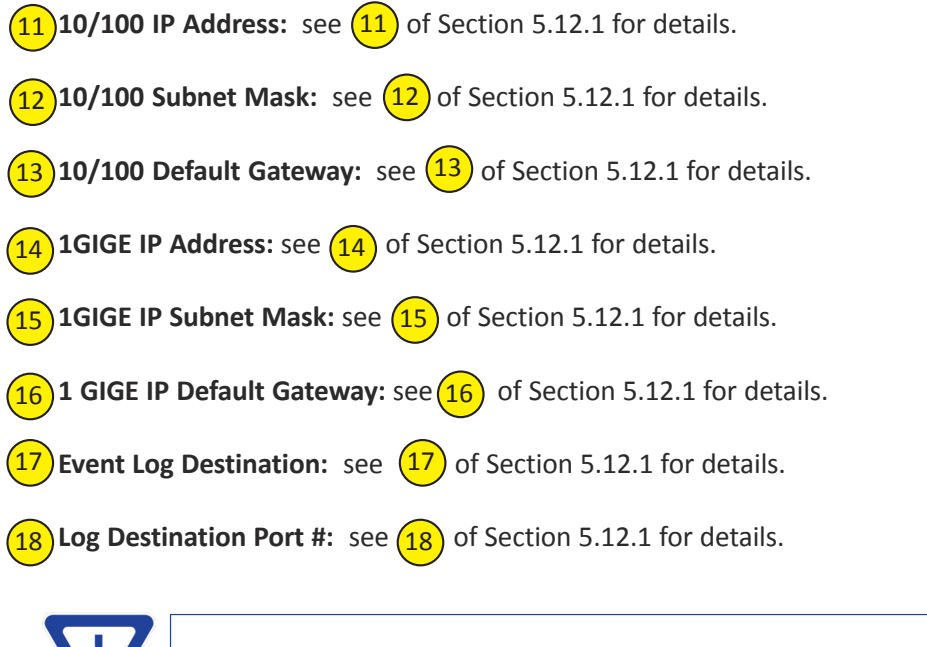

Remember to click on the SAVE button to apply the new values/configurations.

#### **5.12.1 "Admin.html" Hidden Screen**

To change/modify the IP network parameters, as well as the Username and Password values for the unit, you must be logged in to the unit as "Admin" to access a hidden screen shown in Figure 5.11.1 by typing the URL of the unit followed by a forward slash and Admin.html, for example: http://172.16.70.1/Admin.html.

|                 | SDE-4AV-QAM            |                                            |           |                                 |                      |  |  |
|-----------------|------------------------|--------------------------------------------|-----------|---------------------------------|----------------------|--|--|
|                 |                        | ESN: 2013000000                            |           | Temperature: 98.3°F             | Uptime: 3d 0h 1m 29s |  |  |
|                 |                        | <b>Headend Name: Test</b>                  |           |                                 | Location: BT         |  |  |
| Main<br>Network |                        | Time                                       | Event Log | Logout                          |                      |  |  |
|                 |                        | 10/100 MAC Address:                        |           | 00:14:39:00:2F:76               |                      |  |  |
|                 |                        | 1 GIGE MAC Address:                        |           | 00:14:39:00:2F:77               |                      |  |  |
|                 |                        | Software Version:<br><b>FPGA1 Version:</b> |           | 1.0.2<br>1.0                    |                      |  |  |
|                 |                        | FPGA2 Version:                             |           | 1.2                             |                      |  |  |
|                 |                        | <b>QAM Version:</b>                        |           | 6.7                             |                      |  |  |
|                 |                        | Hardware Version:                          |           | 1                               |                      |  |  |
|                 |                        | SDE Serial Number:                         |           | 2013000000                      |                      |  |  |
|                 | Login:<br>$\mathbf{1}$ |                                            |           | Admin                           |                      |  |  |
|                 | $\overline{2}$         | Current Password:                          |           |                                 |                      |  |  |
|                 | $\overline{3}$         | New Password:                              |           |                                 |                      |  |  |
|                 | $\boxed{4}$            | Confirm New Password:                      |           |                                 |                      |  |  |
|                 | $\overline{5}$         | Guest Login:                               |           | Guest                           |                      |  |  |
|                 | $6 \overline{}$        | Current Guest Password:                    |           |                                 |                      |  |  |
|                 | $\overline{7}$         | New Guest Password:                        |           |                                 |                      |  |  |
|                 | 8                      | Confirm Guest Password:                    |           |                                 |                      |  |  |
|                 | $\overline{9}$         | System Watchdog:                           |           | Disable d                       |                      |  |  |
|                 | 10                     | System Reboot:                             |           | <b>Reboot SDE Unit</b>          |                      |  |  |
|                 | $\left(11\right)$      | 10/100 IP Address:                         |           | 172.16.130.34                   |                      |  |  |
|                 | $\frac{12}{2}$         | 10/100 Subnet Mask:                        |           | 255.255.255.0                   |                      |  |  |
|                 | $\boxed{13}$           | 10/100 Default Gateway:                    |           | 172.16.130.254                  |                      |  |  |
|                 | $\boxed{14}$           | 1 GIGE IP Address:                         |           | 192.168.253.1                   |                      |  |  |
|                 | $\boxed{15}$           | 1 GIGE Subnet Mask:                        |           | 255.255.255.0                   |                      |  |  |
|                 | $\boxed{16}$           | 1 GIGE Default Gateway:                    |           | 192.168.253.254                 |                      |  |  |
|                 | $\left(17\right)$      | Event Log Destination:                     |           | 172.16.70.2                     |                      |  |  |
|                 | 18                     | Log Destination Port #:                    |           | 514                             |                      |  |  |
|                 | 19                     | Time Server IP:                            |           | 172.16.70.2                     |                      |  |  |
|                 | 20                     | <b>Syslog Errors:</b>                      |           | Enabled <sup>@</sup> Disabled   |                      |  |  |
|                 | 21                     | Syslog Informational:                      |           | C Enabled <sup>@</sup> Disabled |                      |  |  |
|                 | $\overline{22}$        | Syslog Feedback:                           |           | C Enabled <sup>@</sup> Disabled |                      |  |  |

**Figure 5.11.1 - "Admin.html" Hidden Screen**

The following parameters can be modified:

Login: is the Administrator's login (10 characters maximum). This login allows the user to make changes to any area of the unit. The factory default Login is "Admin". Login is case sensitive.

**Current Password:** is the Administrator's Current Password (10 characters maximum). The factory default password is "pass". Password is case sensitive and will not be displayed.

**New Password:**used only if the user wants to change the current Administrator's password. Must enter a new password (10 characters maximum). Password is case sensitive and will not be displayed.

Instruction Manual

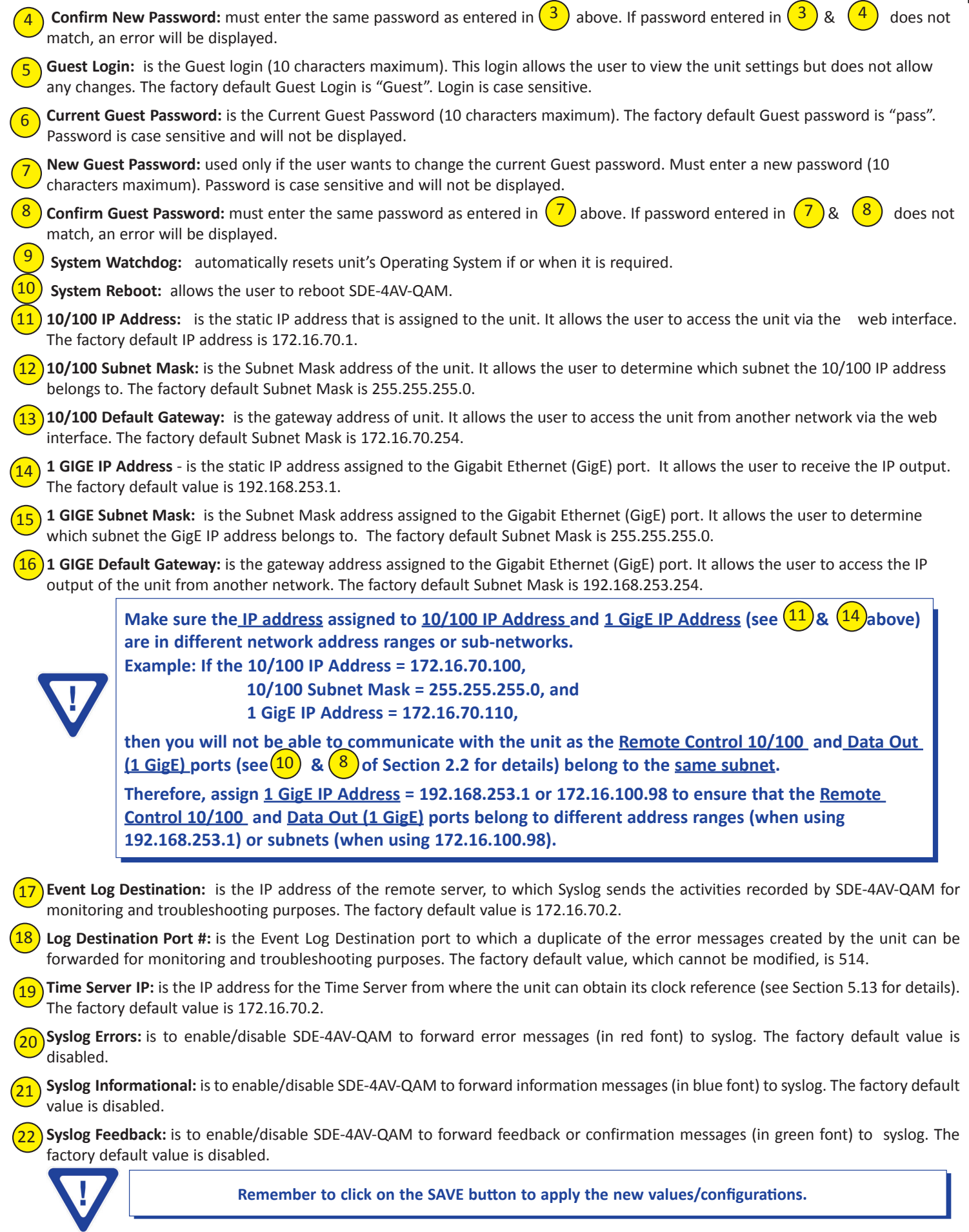

Instruction Manual

#### **5.13 "Time" Screen**

The "Time" screen (Figure 5.12) is a "read and write" screen that allows you to set the current date and time for the SDE-4AV-QAM. To remain compliant with ATSC and cable standards, it is important to have the accurate date and time stamps. For this reason, it is recommended to use the "NTP Server" option which allows the unit to automatically acquire time settings from a "NTP Server" - you must enter the IP address of the time server (see  $(19)$  of Section 5.12.1 for details).

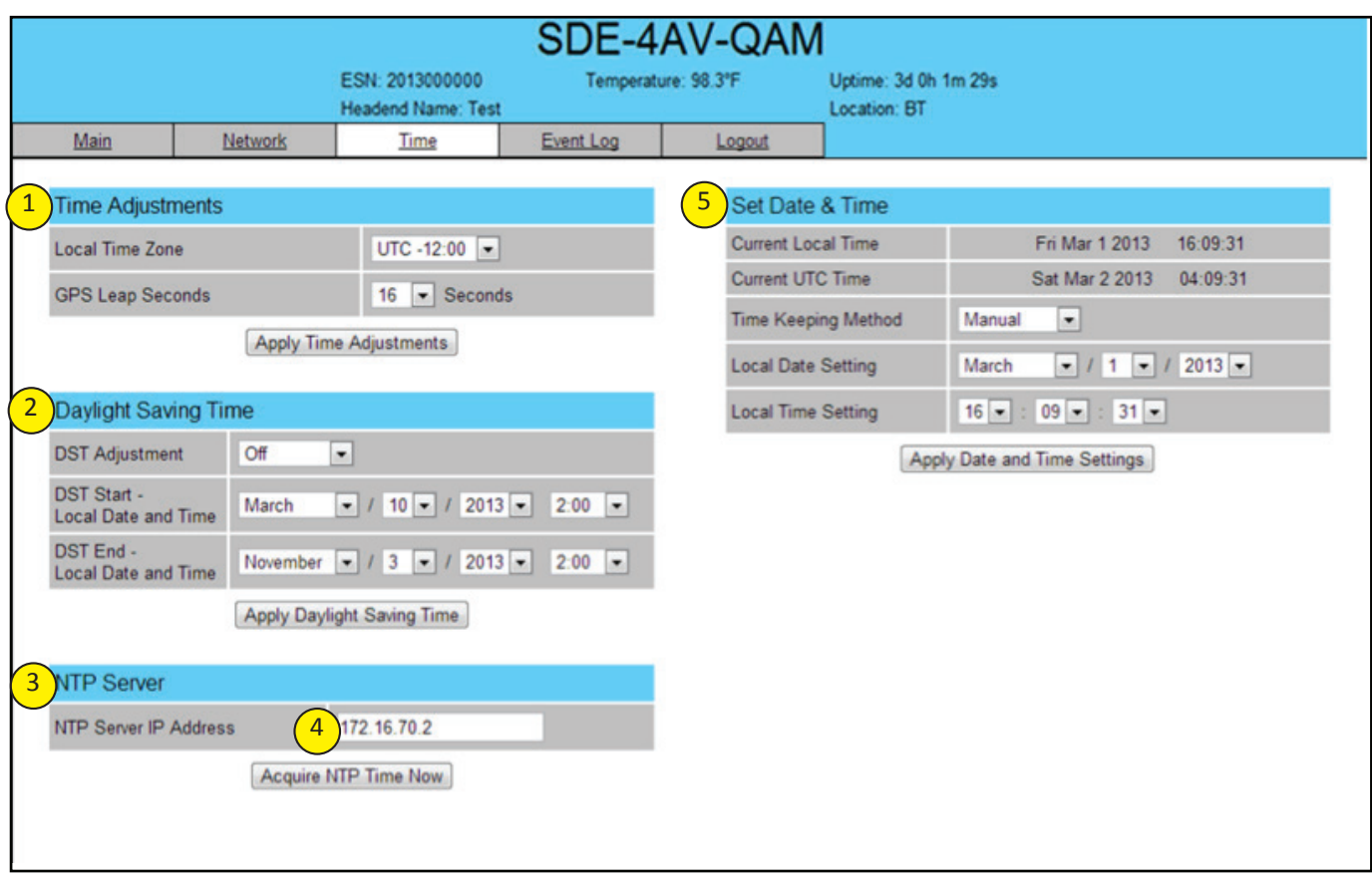

**Figure 5.12 - "Time" Screen**

- In the section entitled **"Time Adjustments"**, the local time zone based on Coordinated Universal Time (UTC) can be set. 1
- In the section entitled **"Daylight Saving Time"**, the user can set the Daylight Saving Settings either manually or automatically using the DST Adjustment option.  $\mathbf{2}$
- In the section entitled **"NTP Server"**, the user can enter the IP address of the NTP server to acquire the time directly from the NTP Server when an internet connection is available.  $\sqrt{3}$
- The user can enter the IP address of the NTP server to acquire the time directly from the NTP Server when an internet connection is available (see  $\left(4\right)$  of Section 5.12.1 for details). 4
- In the section entitled **"Set Date & Time"**, the user can manually enter the date and time. 5

#### **5.14 "Event Log" Screen**

The "Event Log" screen (Figure 5.13) is a "read and write" screen where the following parameters can be displayed or configured. The data in Error Log can be forwarded to a SysLog database – (see  $(20)$ ,  $(21)$ , &  $(22)$  of Section 5.12.1 for details). The lines are color coded as follows:

Red font = error message Blue font = information message Green font = confirmation or feedback message

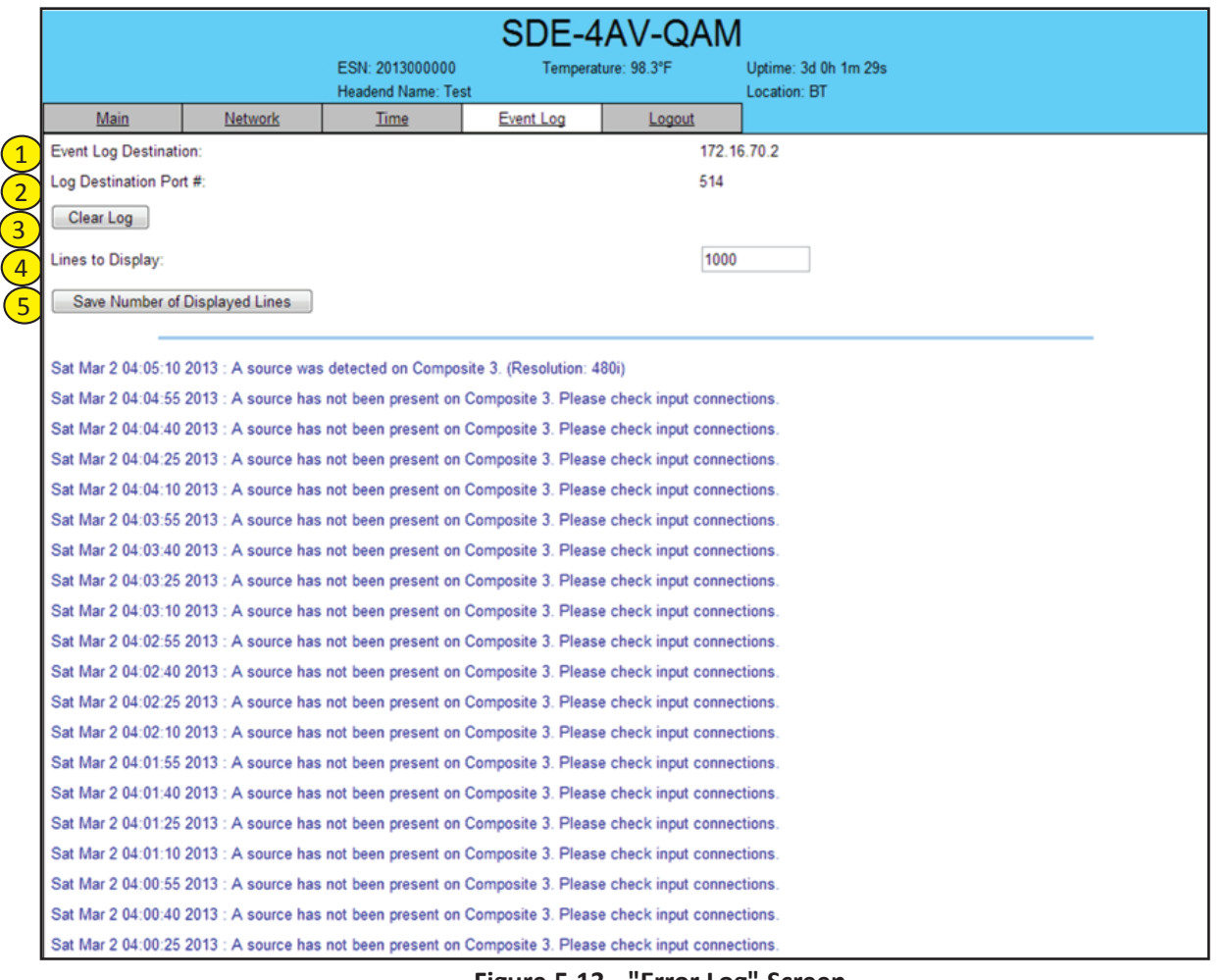

 **Figure 5.13 - "Error Log" Screen**

**Event Log Destination:** see  $(17)$  of Section 5.12.1 for details. 1

2

5

Log Destination Port: see (18) of Section 5.12.1 for details.

**Clear Log:**allows to clear the records generated during unit's boot-up process and operation afterward. The records are cleared if the unit loses power. 3

Lines to Display: allows the user to select the number of linesf to be displayed. The unit supports up to 400 Mb of data or approximately 65,000 lines. The range is 1 to 65,535. 4

**Save Number of Displayed Lines:** allows the user to save the error log on the screen. Please note that the error log would be saved only on the screen and not on any database.

### **Appendix A: Updating the Software Remotely**

#### **General background:**

There are two different PROMs that need to be programmed in SDE-4AV-QAM. They are called PROM1 and PROM2. Please note not every software update requires both PROMs to be programmed. However, program both PROMs unless you get a written notice with Release notes to do otherwise.

The total procedure takes about 10 minutes if you follow the steps below.

Step 1: FTP two files from your PC to SDE-4AV-QAM.

Step 2: a) Update PROM1 with the specific command line.

b) Update PROM2 with the specific command line.

#### **Step 1 : FTP two Files to SDE-4AV-QAM:**

FTP both files (EPCS\_1\_ver#.bin and EPCS\_2\_ver#.bin) into the SDE-4AV-QAM server board (there are many ways to do this).

> **NOTE:** a) The EPCS\_1\_ver#.bin is to program PROM1 and EPCS\_2\_ver#.bin is to program PROM2.

- b) All the commands are case sensitive
- c) It is recommended to copy the EPCS\_1\_ver#.bin and EPCS\_2\_ver#.bin files in the root directory. i.e, My Computer  $>$  C:

From a command (DOS) prompt (you must be in the same folder as the EPCS files) enter:

#### **ftp –A 172.16.70.1**

At the FTP prompt enter the following commands:

{Please ensure that you have entered the "bin" command to confirm that you are FTPing the files as binary files.}

**bin put EPCS\_1\_ver#.bin put EPCS\_2\_ver#.bin bye**

The above four commands may be automated by entering them in an ASCII text file (called ftpcmd, recommended but can be any name) and executing the following:

#### **ftp -A -s:ftpcmd 172.16.70.1**

You can place the ftp command above in a batch file (.bat) then double click on the .bat file to perform the entire download process.

#### **Telnet to SDE-4AV-QAM:**

There are two ways to telnet to the SDE-4AV-QAM:

- (1) Use Command line and type in " telnet IP address " for example "telnet 172.16.70.1"
- (2) Use the Terminal program such as Putty to telnet.

Use a terminal program such as Putty to telnet into the server board (can use Linux, DOS prompt, Putty, etc)

You can save your configurations so it's very quick and easy to telnet into the board again.

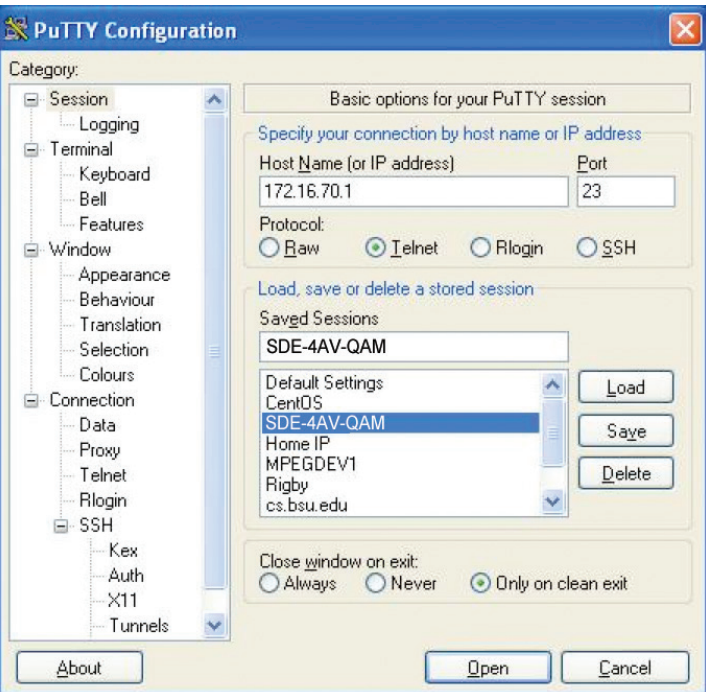

**Figure 5.14**

After you telnet into the server board you must login into the unit with the following credentials:

Username = **Admin** (case-sensitive) Password = **pass** (case-sensitive)

Then cd to the /home/ftp directory where the EPCS\_x.bin files have been placed.

#### **cd home/ftp ls**

Instruction Manual

#### **Step 2: Update PROM1 and/or PROM2:**

Now you can use the field update utility (epcs) to program the EPCS PROMs. This is a custom utility that resides in SDE-4AV-QAM.

**Warning:** Care should be taken at this time, if misspelled characters or letters are typed by accident, or you have missed to type the bin command in Step 1, this could cause the SDE-4AV-QAM Flash memory to be corrupted The SDE-4AV-QAM will try to reload the OS using the corrupted file ten (10) times before it displays the following screen (Figure 5.15). You can recover from this situation by repeating the procedure all over again from Step 1 above.

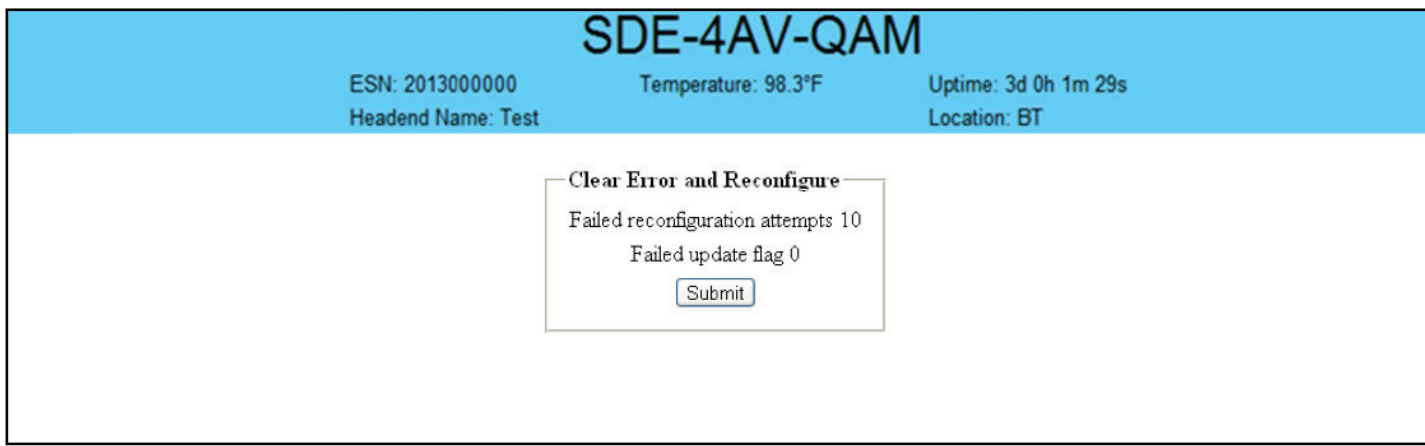

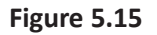

Ready: Please read the rest of this page once before typing the commands.

Update FPGA1 by programming EPCS1:

#### **epcs –e1 EPCS\_1\_ver#.bin**

Update FPGA2 by programming EPCS2: (if necessary)

**epcs –e2 EPCS\_2\_ver#.bin** 

**NOTE:** Both EPCS PROMS can be programmed concurrently using two different terminal sessions (logins). If you get errors during programming then **DO NOT TURN OFF THE SDE-4AV-QAM,** just repeat the epcs commands again.

The server board should now configure itself on power-up.

Two choices to reset the SDE-4AV-QAM:

(1) Reset switch in the back of the unit.

(2) Use Telnet and type "epcs –c" this will automatically reboot the SDE-4AV-QAM without a need for resetting with power switch.

**NOTE**: The boot-up process for SDE-4AV-QAM is approximately 30 seconds.

### **Appendix B: Viewing the IP output on a VLC Media player**

To view the IP output from the SDE-4AV-QAM on a VLC Media player in a computer or laptop, the procedure is divided into two steps:

Step 1: Change the IP address of the computer

Step 2: Using the VLC Media Player

**NOTE:** Step 1 needs to be followed only if an unicast IP address is assigned in the "Destination IP" field on the "Main > IP" screen (refer  $\boxed{1}$  of Section 5.8 for details). If multicast IP address is used, then go to Step 2.

#### **Step 1: Change the IP address of the computer**

i) Change the IP address of the computer to match the "Destination IP" updated on the "Main > IP" screen (refer  $\begin{pmatrix} 1 \end{pmatrix}$  of Section 5.8 for details and refer Section 4 for instructions to change IP address of a computer).

#### **Step 2: Using the VLC Media Player**

- i) Open VLC Media Player.
- ii) Select **Media → Open Network Stream**.
- iii) Under the **"Network Protocol"** field, enter the network address using any one of the formats depending on the "Encapsulation" method selected on the "Main > IP" screen (refer  $\overline{2}$ ) of Section 5.8 for details):

**rtp://@<ip address>:<port no.>** eg: rtp://@239.10.10.31:50001

or

**udp://@<ip address>:<port no.>**  eg: udp://@192.168.253.100:50055

**NOTE:** For uni-cast, the <ip address> will be the IP address of the computer. For multicast, the  $\leq$ ip address> will be the multicast address assigned under the "Destination IP" on "Main > IP" screen (refer  $\left(1\right)$  of Section 5.8 for details).

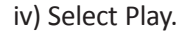

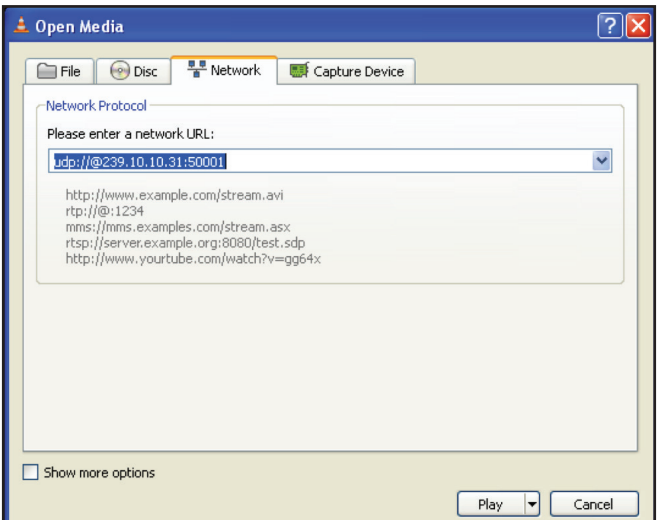

**Figure 5.16**

# **Limited Warranty**

Blonder Tongue Laboratories, Inc. (BT) will at its sole option, either repair or replace (with a new or factory reconditioned product, as BT may determine) any product manufactured by BT which proves to be defective in materials or workmanship or fails to meet the specifications which are in effect on the date of shipment or such other specifications as may have been expressly agreed upon in writing (i) for a period of one (1) year from the date of original purchase (or such shorter period of time as may be set forth in the license agreement specific to the particular software being licensed), with respect to iCentral™ (hardware and software) and all other software products (including embedded software) licensed from BT, (ii) ) for a period of one (1) year from the date of original purchase, with respect to all MegaPort™, IPTV products, and fiber optics receivers, transmitters, couplers and integrated receiver/distribution amplifiers (including TRAILBLAZER™, RETRO-LINX™ and TWIN STAR™ products) as well as for DigiCipher  $\circledR$  satellite receivers, and (iii) for a period of three (3) years from the date of original purchase, with respect to all other BT products. Notwithstanding the foregoing, in some cases, the warranty on certain proprietary sub-assembly modules manufactured by third-party vendors and contained in BT products and on certain private-label products manufactured by third-parties for resale by BT are of shorter duration or otherwise more limited than the standard BT limited warranty. In such cases, BT's warranty with respect to such third-party proprietary sub-assembly modules and private-label products will be limited to the duration and other terms of such third-party vendor's warranty. In addition, certain products, that are not manufactured but are resold by BT, carry the original OEM warranty for such products. The limited warranty set forth in this paragraph does not apply to any product sold by BT, which at the time of sale constituted a Refurbished/Closeout Product.

which at the time of sale constituted a refurbished or closeout item ("Refurbished/Closeout Product"), which proves to be defective in materials or workmanship or fails to meet the specifications which are in effect on the date of shipment or such other specifications as may have been expressly agreed upon in writing, for a period of ninety (90) days from the date of original purchase. Notwithstanding the foregoing, in some cases the warranty on third party software and on certain proprietary sub-assembly modules manufactured by third-party vendors and contained in BT products and on certain private-label products manufactured by third-parties for resale by BT are of shorter duration or otherwise more limited than the BT limited warranty for Refurbished/Closeout Products. In such cases, BT's warranty for Refurbished/Closeout Products constituting such third party software, third-party proprietary sub-assembly modules and private-label products will be limited to the duration and other terms of such third-party vendor's warranty. In addition, notwithstanding the foregoing, (i) certain Refurbished/Closeout Products that are not manufactured (but are resold) by BT, carry the original OEM warranty for such products, which may be longer or shorter than the BT limited warranty for Refurbished/Closeout Products. All sales of Refurbished/Closeout Products are final. (b) BT will at its sole option, either repair or replace (with a new or factory-reconditioned product, as BT may determine) any product sold by BT

brief description of the defect, must be shipped freight prepaid to: Blonder Tongue Laboratories, Inc., One Jake Brown Road, Old Bridge, New  $\Delta$  before description of the defective preparation of the defective Laboratories, Inc., One Jake Brown Road, Old Bridge, Inc., One Jake Brown Road, Old Brown Road, Old Bridge, Old Bridge, Old Bridge, Old Bridge, Old Bri To obtain service under this warranty, the defective product, together with a copy of the sales receipt or other satisfactory proof of purchase and a Jersey 08857.

disassembly or repair by someone other than the manufacturer or a manufacturer-authorized repair center, (iii) misuse, misapplication or abuse, (iv) alteration, (v) lack of reasonable care or (vi) wind, ice, snow, rain, lightning, or any other weather conditions or acts of God. This warranty does not cover damage resulting from (i) use or installation other than in strict accordance with manufacturer's written instructions, (ii)

ANY KIND, EXPRESS OR IMPLIED, AS TO THE CONDITION, DESCRIPTION, FITNESS FOR A PARTICULAR PURPOSE, MERCHANTABILITY, OR AS TO ANY OTHER MATTER, AND SUCH WARRANTIES SUPERSEDE ANY ORAL OR WRITTEN WARRANTIES OR REPRESENTATIONS MADE OR IMPLIED BY BT OR BY ANY OF BT'S EMPLOYEES OR REPRESENTATIVES, OR IN ANY OF BT'S BROCHURES MANUALS, CATALOGS, LITERATURE OR OTHER MATERIALS. IN ALL CASES, BUYER'S SOLE AND EXCLUSIVE REMEDY AND BT'S SOLE OBLIGATION FOR ANY BREACH OF THE WARRANTIES CONTAINED HEREIN SHALL BE LIMITED TO THE REPAIR OR REPLACEMENT OF THE DEFECTIVE PRODUCT F.O.B. SHIPPING POINT, AS BT IN ITS SOLE DISCRETION SHALL DETERMINE. BT SHALL IN NO EVENT AND UNDER NO CIRCUMSTANCES BE LIABLE OR RESPONSIBLE FOR ANY CONSEQUENTIAL, INDIRECT, INCIDENTAL, **RESPONSIBLE FOR ANY CONSEQUENTIAL, INDIRECT, INCIDENTAL, PUNITIVE, DIRECT OR SPECIAL DAMAGES BASED PUNITIVE, DIRECT OR SPECIAL DAMAGES BASED UPON BREACH OF WARRANTY, BREACH OF CONTRACT, NEGLIGENCE,**  STRICT TORT LIABILITY OR OTHERWISE OR ANY OTHER LEGAL THEORY, ARISING DIRECTLY OR INDIRECTLY FROM THE SALE, USE, INSTALLATION OR FAILURE OF ANY PRODUCT ACQUIRED BY BUYER FROM BT. **OTHER THAN THE WARRANTIES SET FORTH ABOVE, BT MAKES NO OTHER WARRANTIES OR REPRESENTATIONS OF** 

which writing shall state with particularity all material facts concerning the claim then known to the customer. Upon any such claim, the customer shall hold the goods complained of intact and duly protected, for a period of up to sixty (60) days. Upon the request of BT, the customer shall ship such allegedly non-conforming or defective goods, freight prepaid to BT for examination by BT's inspection department and verification of the defect. BT, at its option, will either repair, replace or issue a credit for products determined to be defective. BT's liability and responsibility for defective products is specifically limited to the defective item or to credit towards the original billing. All such replacements by BT shall be made free of charge f.o.b. the delivery point called for in the original order. Products for which replacement has been made under the provisions of this clause shall become the property of BT. Under no circumstances are products to be returned to BT without BT's prior written authorization. BT reserves the right to scrap any unauthorized returns on a no-credit basis. Any actions for breach of a contract of sale between BT and a customer must be commenced by the customer within thirteen (13) months after the cause of action has accrued. A copy of BT's standard terms and conditions of sale, including the limited warranty, is available from BT upon request. Copies of the limited warranties covering third-party proprietary subassembly modules and private-label products manufactured by third-parties are also available from BT on request. DigiCipher ® is a registered trademark of Motorola Corp. (**Rev 0509)**  $\blacksquare$ All claims for shortages, defects, and non-conforming goods must be made by the customer in writing within five (5) days of receipt of merchandise,

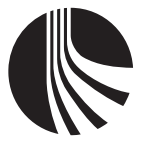

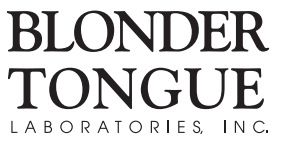

One Jake Brown Road Old Bridge, NJ 08857-1000 USA (800) 523-6049 • (732) 679-4000 • FAX: (732) 679-4353 Rev 5/6/2009 www.blondertongue.com